**Nemzeti Egészségbiztosítási Alapkezelő**

# **FELHASZNÁLÓI KÉZIKÖNYV Szakorvosok Támogatási Rendszerhez**

Verzió: 2.20

2019. január

# Tartalomjegyzék

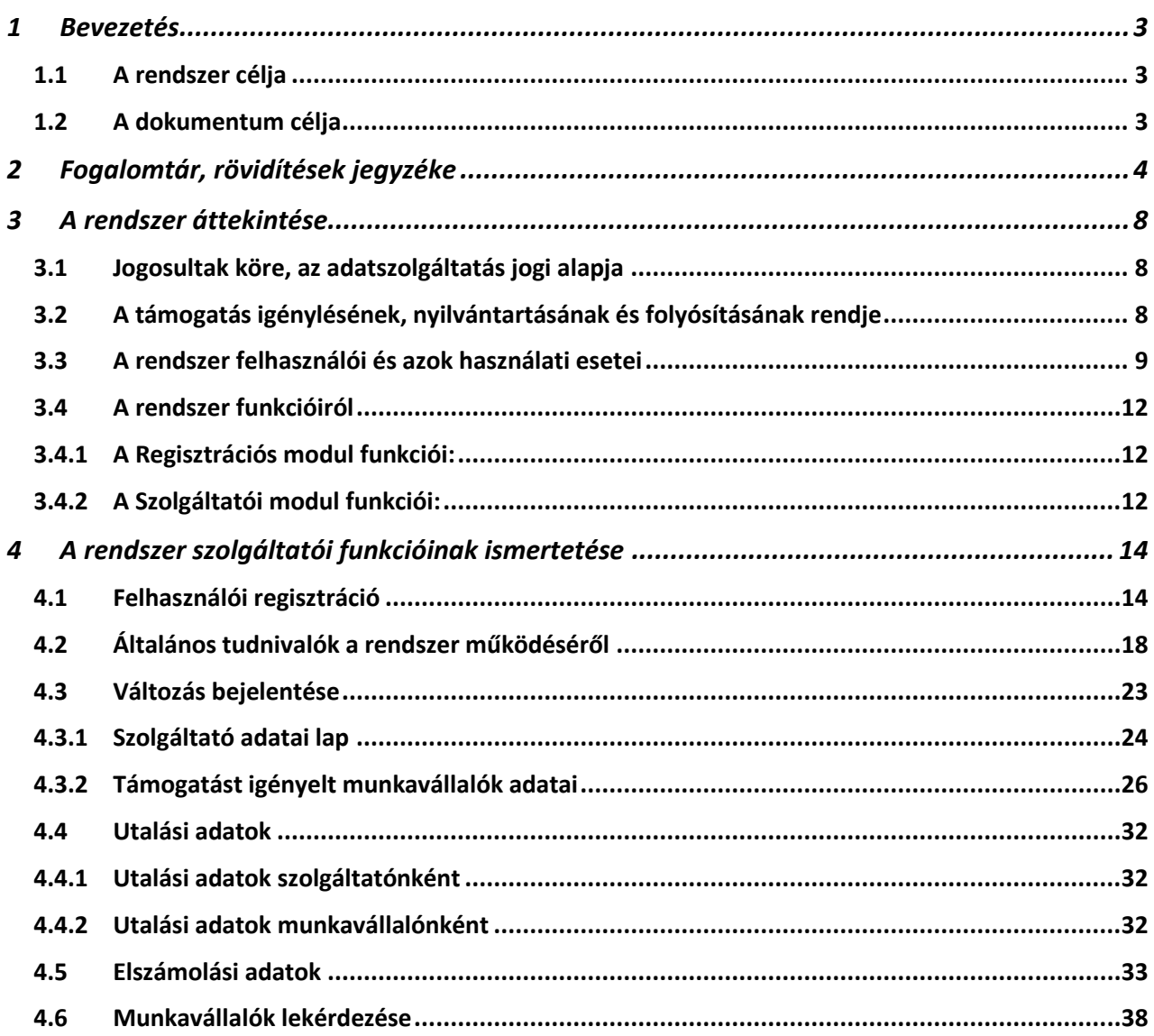

# <span id="page-2-0"></span>*1 Bevezetés*

# <span id="page-2-1"></span>*1.1 A rendszer célja*

A SZAKTÁR rendszer *az egészségügyi felsőfokú szakirányú szakképzési rendszerről, a Rezidens Támogatási Program ösztöndíjairól, valamint a fiatal szakorvosok támogatásáról szóló 162/2015. (VI. 30.) Korm. rendelet* (továbbiakban: Kr.) V. fejezetében előírt Szakorvosok Támogatásának utalványozásához a Nemzeti Egészségbiztosítási Alapkezelő (továbbiakban: NEAK) számára jelentkező nyilvántartási és utalás előkészítési feladatokat támogatja.

### **Megjegyzés:**

A dokumentációhoz használt tesztkörnyezetben szereplő adatok tesztlistákból valók, ezek valós személyes adatokat nem tartalmaznak. Az adatok esetleges egyezése és adatbiztonsági okok miatt a személyre utalható adatokat a képeken kitakartuk.

### <span id="page-2-2"></span>*1.2 A dokumentum célja*

A dokumentum a SZAKTÁR rendszer felhasználóinak készült. Célja a rendszer felhasználói funkcióinak ismertetése.

### <span id="page-3-0"></span>*2 Fogalomtár, rövidítések jegyzéke*

**Ebben a dokumentumban** az alábbi szavak és kifejezések a következő módon értendők:

**Szolgáltató NEAK finanszírozási kódja**: a finanszírozási szerződésben szereplő, 4 karakteres azonosító.

**Szolgáltató neve**: az Alapító Okiratban szereplő formában kérjük megadni. Kérjük, kerülje a rövidítések használatát!

**Szolgáltató címe**: a finanszírozási szerződésben szereplő székhely.

**Fenntartó neve**: az Alapító Okiratban szereplő formában kérjük megadni. Kérjük, kerülje a rövidítések használatát!

**Fenntartó adószáma**: fenntartó adószáma, amely nem azonos az adóazonosító jellel.

**Szolgáltató adószáma**: cég adószáma, amely nem azonos a személyazonosító jellel.

**Szolgáltató PIR törzsszáma** (nem kötelező megadni): a Magyar Államkincstár törzskönyvi nyilvántartásában szereplő Szolgáltatók esetében kitöltendő.

**Szolgáltató KSH kódja**: statisztikai számjel.

**Szolgáltató pénzforgalmi jelzőszáma**: arra a bankszámlaszámra vonatkozóan, amely a finanszírozási szerződésben szerepel, megegyezik a bankszámlaszámmal.

**Szolgáltató bankszámlaszáma**: a finanszírozási szerződésben szereplő bankszámlaszám, amelyre a NEAK a havi finanszírozást utalja.

**Bankszámlát vezető pénzintézet neve**: a finanszírozási szerződéssel megegyezően.

**Név**: az orvosi működéshez használt név, az Állami Egészségügyi Központ működési nyilvántartásával megegyezően, egyes esetekben eltérhet a személyazonosító okmányokban szereplő névtől.

**Jogviszony azonosító kód**: a munkaügyi nyilvántartásban szereplő, egy foglalkoztatási jogviszonyra vonatkozó jelzőszám. Egy munkavállaló ugyanannál a munkaadónál rendelkezhet több jogviszony azonosítóval is.

**Jogviszony típusa**: csak a legördülő menüben választható jogviszony formák valamelyikében történő foglalkoztatás esetén járhat támogatás. Eltérő jogviszony típus esetén a dolgozó adatait nem lehet felvinni a rendszerbe.

**Jogviszony teljes vagy részmunkaidős jellege:** A Kr. 30. § (4) bekezdése alapján a gyermekgondozási díjban (GYED) vagy a gyermekgondozást segítő ellátásban (GYES) részesülő és egészségügyi tevékenységet részmunkaidős foglalkoztatás keretében végző szakorvosok is jogosultak a szakorvosok támogatására. A többi részmunkaidős foglalkoztatás esetében nem jár támogatás, csak GYED vagy GYES mellett!

**Tartós távollét – szünetelés**: A Kr.-ben felsorolt esetekben a jogosultság szünetel, mivel munkavégzés nem történik:

- szülési szabadság időtartamára,
- csecsemőgondozási díj (CSED) időtartamára,
- gyermekgondozási díj időtartamára,
- gyermekgondozást segítő ellátás időtartamára,
- betegség miatt 30 napot meghaladó keresőképtelenség időtartamára,
- az egy hónapot meghaladó fizetés nélküli szabadság idejére.

A támogatásra való 5 éves jogosultsági idő kitolódik a szünetelés(ek) időtartamával és folyósítása a munkába állást követően – ilyen irányú bejelentést követően – folytatódik, legkésőbb 2022. október 31-ig, tehát a jogosultsági idő nyilvántartása folyamatos.

A szünetelési jogcím kitöltése esetén a dolgozó nyilvántartásba vételre kerül, de a munkáltató részére támogatási összeg folyósítása nem történik.

#### **FONTOS**!

**A nyilvántartásba be nem jelentett szünetelés az 5 éves jogosultsági idő lerövidülését eredményezheti, amely munkajogi vitához vezethet a Szolgáltató és a jogosult között! A Szolgáltató köteles bejelenteni a munkavégzést aktuálisan nem folytató, de állományban lévő dolgozókat is!**

**Első szakorvosi szakképesítés kódja és megnevezése**: a végzettséget igazoló okmány alapján.

**Első szakorvosi szakképesítés megszerzésének időpontja**: dátum, a végzettséget igazoló okmány alapján.

**Belépés dátuma (munkaszerződés alapján)**: a munkaviszony kezdete azt az időpontot jelenti, amikor a szerződés hatályba lép, azaz amikortól a felek gyakorolhatják a munkaviszonyból eredő jogaikat, illetve kötelessé válnak a kötelezettségek teljesítésére.

**Kilépés dátuma** *(nem kötelező megadnia):* nem kötelező megadni akkor, ha az adatszolgáltatás időpontjában a foglalkoztatási jogviszony még fennáll és az határozatlan idejű. Amennyiben a kilépés dátuma már ismert (pl. felmondási idő alatt), úgy az adatot ki kell tölteni. A tárgyhónapra támogatás akkor jár, ha a hónap első munkanapján a dolgozó munkavégzésre irányuló jogviszonyban áll a Szolgáltatónál és támogatásra való jogosultsága nem szünetel.

#### **RTP ösztöndíjban részesült?**

A jogosultság megállapításához szükséges adat, amennyiben az első szakvizsga megszerzése 2015. augusztus 31. előtt történt.

A Rezidens Támogatási Program keretében az alábbi ösztöndíjakban történt korábbi részesülés eredményezhet támogatási jogosultságot:

- Markusovszky Lajos ösztöndíj orvosok részére, 2011. novembertől
- Méhes Károly ösztöndíj csecsemő- és gyermekgyógyászat, 2013. januártól
- Gábor Aurél ösztöndíj oxyológia és sürgősségi orvostan, 2013. januártól

**Az 5 éves jogosultsági időszak befejezésének várható időpontja**: a jogosultsági feltételek fennállása esetén a jogosultsági idő kezdete 2016. január 1-je. Alapesetben, ha a jogosult munkában áll 2016. január 1-jén, a befejezés várható időpontja 2020. december 31.

A jogosultsági idő kezdődhet szüneteléssel is, amennyiben 2016. január 1-jén a dolgozó szülési szabadságát tölti, CSED, GYED vagy GYES igénybevétele mellett tartósan távol van, illetve 30 napot meghaladó táppénzen van. Ebben az esetben a szünetelés előre látható idejével kitolódik a támogatás befejezésének várható időpontja. **Jogszabály szerint a folyósítás utolsó hónapja: 2022. október 31. lehet.**

A várható időpontot megbecsülni csak a rendszerben jelenleg rendelkezésre álló adatok alapján tudjuk.

#### **Szolgáltató:**

A tulajdoni formától és fenntartótól függetlenül minden, egészségügyi szolgáltatás nyújtására és az egészségügyi államigazgatási szerv által kiadott működési engedély alapján jogosult egyéni egészségügyi vállalkozó, jogi személy vagy jogi személyiség nélküli szervezet.

### **Ágazati bér hatálya alá tartozó szolgáltató:**

Az egészségügyi ágazati előmeneteli szabályok hatálya alá tartozó egészségügyi szolgáltató, amelynél dolgozó szakorvosok nem részesülhetnek támogatásban.

#### **Támogatás:**

A Kr. V. fejezetében előírt feltételeknek megfelelő fiatal szakorvosok számára az erre fenntartott, a NEAK által kezelt finanszírozási keretből járó összeg. A támogatás (egyéb jogosultsági feltételek meglétét feltételezve) a szakvizsga megszerzésének hónapjától kezdve adható.

#### **Munkaviszony időszaka:**

Az egészségügyi szolgáltató, mint munkáltató által igazolt munkavégzésre irányuló jogviszony időtartama.

#### **Jogosultsági időszak:**

A munkaviszonynak az a része, amely alatt a munkavállaló támogatásra jogosult. Az időszak kezdete a 2016. első olyan hónapja, amelyre a szolgáltató jogviszonyt igazol, a vége pedig a szünetelési időkkel hosszabbított 60 hónap, de legfeljebb 2022. október 31.

#### **Támogatott időszak:**

A jogosultsági időszaknak az a része, amelyre a NEAK havi támogatási összeget utalhat.

#### **Szünetelési időszak:**

A jogosultsági időszaknak az a része, amelyre a munkáltató a vonatkozott jogszabálynak megfelelő, szünetelésnek minősülő időszakot igazol. A szünetelési idő alatt a munkavállaló nem kap támogatást, de ez az időszak hosszabbítja a jogosultsági idő végső határidejét.

#### **Kieső idő:**

Olyan időszak, amelyre az eddig jogosult személy nem kap egyetlen szolgáltatótól sem jogviszonyra vagy szünetelési időszakra vonatkozó igazolást. Erre az időszakra nem utalványozható támogatás és ez az időszak nem hosszabbítja meg a jogosultsági időszak végét sem (pl. külföldön, vagy nem közfinanszírozott szolgáltatónál történő munkavégzés ideje).

#### **Korrekció:**

A szolgáltató olyan, a SZAKTÁR rendszerben rögzített és az előírt módon hivatalosan is megerősített információi, amelyek a NEAK által utalt támogatás összegét módosítják vagy módosíthatják.

#### **Javítás:**

A SZAKTÁR rendszerben rögzített olyan szolgáltatói információk, amelyek a NEAK által utalt támogatás összegét nem módosíthatják. Pl.: Szolgáltató címének megváltozása.

#### **Utalt összeg:**

A szolgáltató korrekciója alapján a rendszer által kiszámolt összeg, amelyet a NEAK a szolgáltatónak támogatásként utalványoz havonta. Az utalt összeg támogatás és közteher részösszegekből áll össze. Alapesetben a NEAK a támogatásra jogosult részére folyósítandó támogatást annak a szolgáltatónak utalja, amelynél a személy az utalási hónap első munkanapján jogviszonyban áll. Korrekció esetén a támogatás a szolgáltatótól visszavonható, ill. utólagosan is kiutalható. A korrekció során (a pénzforgalmi szemlélet szerint) az érintett összeg számításakor a közteher rész az utalás hónapjában érvényes jogszabályi mérték alapján számítódik, függetlenül a tétel vonatkozási hónapjától.

#### **Utalt támogatás:**

A NEAK által a szolgáltatónak kifizetett, a támogatott személyek részére folyósítandó összeg.

#### **Utalt közteher:**

A NEAK által a szolgáltatónak kifizetett, a munkáltatói támogatások után az Állam részére befizetendő összeg.

#### **Kifizetett támogatás:**

A szolgáltató által a támogatott személynek kifizetett támogatási összeg.

#### **Befizetett közteher:**

A szolgáltató által a támogatás összege után az Államnak befizetett összeg (pl: szociális hozzájárulási adó; KIVA).

**Beküldési hónap:** azon hónap, amelyikben benyújták a támogatási igényt, korrekciót.

**Utalási hónap**: azon hónap, amelyikben a NEAK a szolgáltató számára elutalja a munkavállalói utáni járandóságot.

**Vonatkozási hónap:** azon hónap, amelyikre vonatkozik az utalványozott összeg.

#### **Változás-bejelentés:**

A SZAKTÁR webes felületén havonta nyílik lehetőség arra, hogy a szolgáltatók adatmódosításaikat bejelentsék.

#### **Havi korrekciós adatlap:**

A szolgáltatók a havi Változás-bejelentés alkalmával bejelentett, a támogatást érintő (esetenként javításokat is tartalmazó) adatainak listája.

#### **Külön engedélyes korrekció:**

Ha a szolgáltató olyan korrekciós tételt küld be, amely egy már lezárt elszámolási időszakra vonatkozna, akkor annak befogadásához külön engedély szükséges a NEAK részéről.

#### **Figyelmen kívül hagyott Változás-bejelentés:**

Abban az esetben, ha a szolgáltató bejelentésével kapcsolatban tisztázatlan kérdések maradtak az aktuális havi utalási adatok lezárásáig, a NEAK adminisztrátor dönthet úgy, hogy a teljes változásbejelentő korrekcióit figyelmen kívül hagyja. A kérdések tisztázása után a következő elszámolási hónapban az elmaradt korrekciók feldolgozásra kerülnek, az esetleges utalás utólag megtörténik.

#### **Tévesnek jelölés:**

A NEAK adminisztrátor tévesnek jelölheti a korrekciót, ha kiderül, hogy a munkavállaló valamely okból kifolyólag

nem lett volna jogosult a támogatásra (pl.: elírt RTP, szakképesítés megszerzés dátuma, elírt jogviszony, stb.) Hatása: visszaállás egy korábbi állapotra a jogosultsági időszakban, tévedés törlése, és archiválása.

### **Elszámolás:**

A Kr. 31. § (4) bekezdése a fiatal szakorvost foglalkoztató egészségügyi szolgáltató részére **elszámolási kötelezettséget** ír elő a tárgyév **január hónapjától a tárgyév december hónapjáig** tartó időszakra kifizetett támogatási összegekről tárgyévet követő év február 15-ig. A támogatási összeg maradéktalan felhasználása érdekében a támogatás jogosult részére történő átutalásáról még tárgyhónapban szükséges intézkedni.

### **Alkalmazott rövidítések:**

- **CSED –** csecsemőgondozási díj
- **GYED –** gyermekgondozási díj
- **GYES –** gyermekgondozást segítő ellátás
- **KIVA –** kisvállalati adó
- **KSH –** Központi Statisztikai Hivatal
- **NEAK –** Nemzeti Egészségbiztosítási Alapkezelő
- **PIR –** Törzskönyvi azonosító szám
- **RTP –** Rezidens Támogatási Program
- **SZAKTÁR –** Szakorvosok Támogatási Rendszere

### <span id="page-7-0"></span>*3 A rendszer áttekintése*

# <span id="page-7-1"></span>*3.1 Jogosultak köre, az adatszolgáltatás jogi alapja*

A támogatásról a **Kr. V. fejezete** rendelkezik. A **támogatást a foglalkoztató igényli** munkavállalója számára, továbbfizetési kötelezettséggel.

Az egészségügyi szolgáltató **érintett, ha van olyan dolgozója**, aki szakorvos és

 **teljes munkaidős foglalkoztatás keretében, egészségügyi tevékenységet végez az alábbi jogviszonyformák valamelyikének keretében:**

d) közalkalmazotti jogviszony,

- e) munkaviszony,
- f) közszolgálati jogviszony, kormányzati szolgálati jogviszony,
- g) szolgálati jogviszony

vagy

 **gyermekgondozási díjban, gyermekgondozást segítő ellátásban részesül és ezalatt részmunkaidős foglalkoztatás keretében egészségügyi tevékenységet végez a fenti jogviszonyformák valamelyikében**

és

- **első szakvizsgáját 2015. augusztus 31-ét követően szerezte meg vagy**
- **a Rezidens Támogatási Program RTP ösztöndíjainak valamelyikében részesült és szakvizsgát 2015. augusztus 31-ig szerzett.**

Támogatásban **csak az a fiatal szakorvos részesülhet, akire vonatkozóan támogatási igényét munkáltatója legkésőbb 2017. október 31-éig bejelentette. Ezt követően új támogatottak befogadására már nincsen lehetőség** (Kr. 30. § (2a) és 33/A. § (1) bekezdései).

### **Amennyiben a fenti feltételeknek megfelelő dolgozó jelenleg munkavégzést nem folytat**

- szülési szabadságát tölti,
- CSED-ben, GYED-ben vagy GYES-ben részesül,
- 30 napot meghaladó keresőképtelenség miatt, illetve az egy hónapot meghaladó fizetés nélküli szabadságot vesz igénybe,

### **úgy az 5 éves jogosultsági időtartam szünetelésének nyilvántartásához az adatait le kell jelenteni!**

### <span id="page-7-2"></span>*3.2 A támogatás igénylésének, nyilvántartásának és folyósításának rendje*

A támogatási összeget a Kr. 31. § alapján a NEAK folyósítja a programban már résztvevő jogosultak részére.

A Szolgáltatók a szakorvosok támogatását hónapokra lebontva fizetik ki és számolják el az érintett dolgozóknak (mint bármely más juttatást, ami jogviszonyhoz kötött).

A Kr. meghatározza a támogatás havi bruttó összegét (151 000 forint), valamint a munkáltató részére a támogatás után járó szociális hozzájárulási adó összegétt, a mindenkor hatályos adójogszabályban előírt mértékben.

A támogatás a tárgyhónapban ténylegesen munkában eltöltött napok számától függetlenül (a szüneteléssel kapcsolatban leírtak kivételével) teljes összegben megilleti a foglalkoztatottat, ha a tárgyhónap első munkanapján foglalkoztatásban áll. Ennek fedezete igényelhető a NEAK-tól a Szolgáltató által.

Szigorú feltétel, hogy az 5 éves (60 hónapos) jogosultsági időtartamot követni kell. A Szolgáltatók csak

addig tudják követni a jogosult személyenként egyedileg alakuló 5 éves időtartam jogviszony eseményeit, amíg a dolgozó náluk a munkaügyi rendszerben szerepel (a kilépés dátumáig). A kilépést a NEAK felé be kell jelenteni, majd a következő munkáltató jelenti be a jogosultat ismételten a NEAK-nál, a belépés dátumával. Ezeket a jogviszony adatokat a NEAK nyilvántartja, és a Szolgáltatók adatait a program egymással összefuttatja.

Az utalás tehát annak a szolgáltatónak történik, akinél a jogosult a hónap első napján jogviszonyban állt. A nyilvántartás vezetéséhez az érintett személyek jogviszony adatainak folyamatos követése szükséges. A NEAK a SZAKTÁR rendszer fejlesztésével lehetővé tette a szolgáltatók havi adatszolgáltatását, Változás-bejelentését egy webes felületen keresztül.

A SZAKTÁR rendszer a nyilvántartások pontos vezetéséhez vált szükségessé, amely az alábbi elemeket tartalmazza:

- igényelt és kifizetett támogatási összeg lekérdezési lehetősége,
- jogosultanként egyéni nyilvántartási lap vezetése,
- korrekciók (igényelt összeg Szolgáltató általi módosítása) benyújtása
- elszámolás a támogatási összegek felhasználásáról,
- visszavonások (ellenőrzés által megállapított, jogosulatlanul igénybe vett összeg) nyilvántartása az elszámolást követő utalványozási összeg kiszámításához.

### <span id="page-8-0"></span>*3.3 A rendszer felhasználói és azok használati esetei*

A rendszer felhasználói:

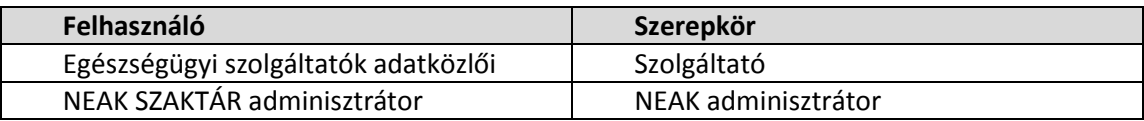

Az online program Google Chrome, Mozilla FireFox vagy Internet Explorer 10-es vagy nagyobb verziószámú böngésző használatával működik megfelelően. A program által küldött automatikus emailekben szereplő linkek weboldalakat nyitnak meg a neak.gov.hu-n, emiatt a fenti böngészők valamelyikének alapbeállított böngészőnek kell lennie azon a gépen, amelyről a regisztrációt és az igénylést végzik. Az igényléshez szükséges a felugró ablakok engedélyezése is.

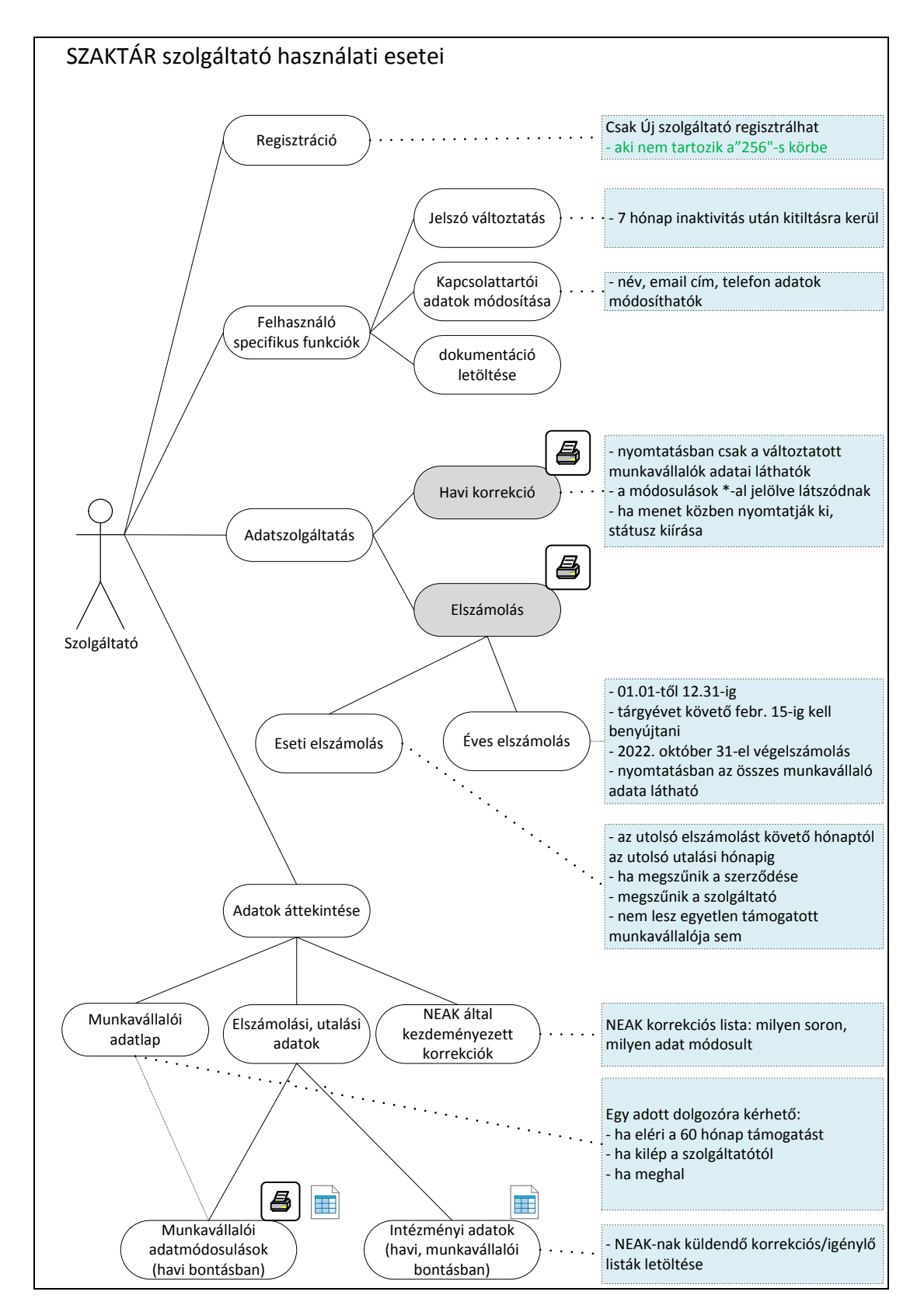

**A szolgáltató legfontosabb feladata a havi korrekcióval a támogatás folyósításához szükséges igénylési adatok beküldése, módosítása**.

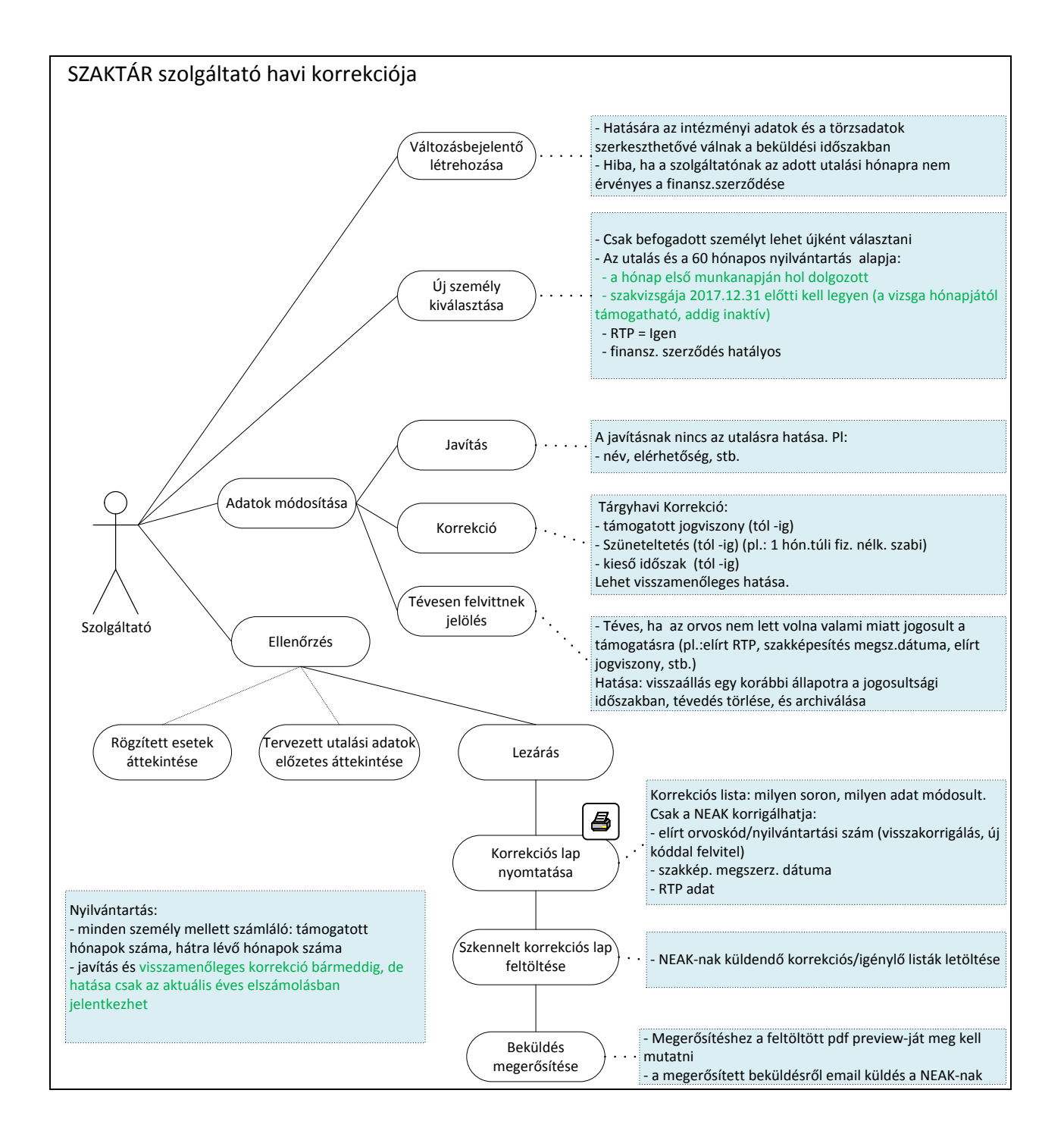

# <span id="page-11-0"></span>*3.4 A rendszer funkcióiról*

A SZAKTÁR az alábbi alrendszerekből épül fel:

- Regisztrációs modul
- Felhasználói modul
- Adminisztrációs modul

### <span id="page-11-1"></span>*3.4.1 A Regisztrációs modul funkciói:*

- Szolgáltatói adatok megadása
- Adatok mentése, regisztráció beküldése
- Regisztráció megerősítése a kapott email alapján
- Regisztráció elfogadása a NEAK adminisztrátor által
- Belépési adatok fogadása e-mailben

# **Új orvosok már nem kerülhetnek be a támogatottak közé. Új szolgáltatók akkor regisztrálhatnak a rendszerbe, ha támogatásban részesülő kerül jogviszonyba hozzájuk.**

# <span id="page-11-2"></span>*3.4.2 A Szolgáltatói modul funkciói:*

- Bejelentkezés
- Személyes adatok karbantartása
	- o Jelszó módosítás
	- o személyes adatok módosítása
		- elérhetőség módosítása
- Változás-bejelentések
	- o Változás-bejelentések lekérdezése
	- o havi változás bejelentő létrehozása
	- o szolgáltatói adatok módosítása
	- o szolgáltató szintű megjegyzés felvitele
	- o Támogatást igényelt munkavállalók adatainak karbantartása
		- új munkavállaló felvitele
		- munkavállalói adatok felvitele, módosítása
			- Alap és befogadási adatok
			- Jogosultság adatok
			- Elszámolási adatok
		- Munkavállalói szintű megjegyzések
	- o Adatszolgáltatás ellenőrzése, lezárása
	- o Korrekciós adatlap letöltése
	- o Aláírt, beszkennelt korrekciós lap feltöltése
	- o Havi korrekciós adatlap beadása
	- o Hiánypótlás
- Utalási adatok
	- o Szolgáltatói havi utalási adatok listájának ellenőrzése
	- o Utalási adatok munkavállalónkénti listájának ellenőrzése
- Elszámolási adatok
- o Havi kifizetési adatok bevitele
- o Elszámolási időszak kiválasztása, elszámolás indítása, adatok ellenőrzése
- o Az elszámolólap letöltése, aláírása, beszkennelése, feltöltése
- o Elszámolási lap beküldése
- Munkavállaló adatlapja
	- o Munkavállaló kiválasztása
	- o Adatlap nyomtatása

### <span id="page-13-0"></span>*4 A rendszer szolgáltatói funkcióinak ismertetése*

### <span id="page-13-1"></span>*4.1 Felhasználói regisztráció*

A SZAKTÁR rendszer használatához **az új szolgáltatóknak előzetesen regisztrálniuk kell** a rendszer főoldalán elérhető *Regisztráció* menüpont segítségével. A regisztráció során szolgáltatói, felhasználói alapadatokat kér a rendszer, valamint legalább egy **már támogatott munkavállaló adatainak megadását is**, aki miatt a regisztráció történik. Egy intézménynek csak egy SZAKTÁR felhasználója lehet.

A **már korábban regisztrált szolgáltatók** - amelyek a Fiatal Szakorvosok Támogatási Programjában már rendelkeztek regisztrációval - **változatlan felhasználói névvel és jelszóval tudnak belépni az új SZAKTÁR rendszerbe is**.

*A felhasználói név változatlanul a NEAK kódból és az "FSZTP" karaktersorból tevődik össze: pl. 9999FSZTP (A NEAK kód a finanszírozási szerződésen található, nem azonos a működési engedélyen szereplő 9 jegyű kód első négy számjegyével.)* 

Amennyiben korábbi jelszavuk elveszett, úgy a SZAKTÁR rendszerben az "Elfelejtett jelszó" funkció **használatával kérhetnek újat a regisztrációkor megadott e-mail címre. Bejelentkezéssel kapcsolatos további problémák esetében a NEAK Helpdesktől kérhetnek segítséget a** [helpdesk@neak.gov.hu](mailto:helpdesk@neak.gov.hu) **címen.**

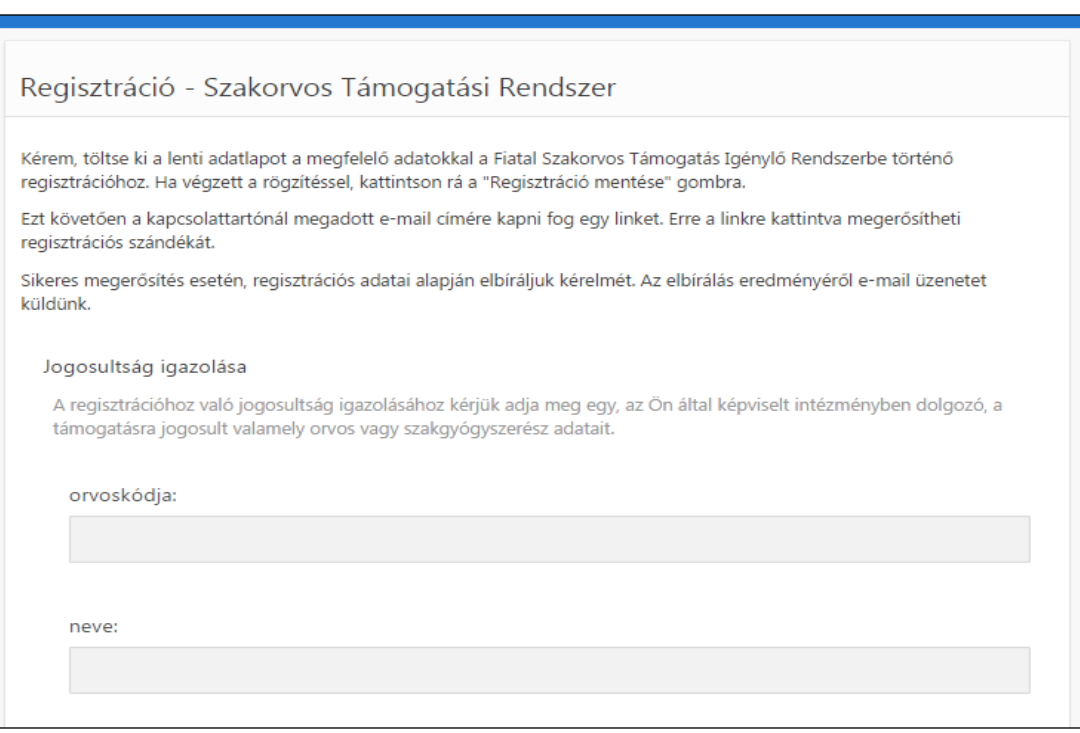

A szolgáltatói blokkban meg lehet adni az alábbi adatokat:

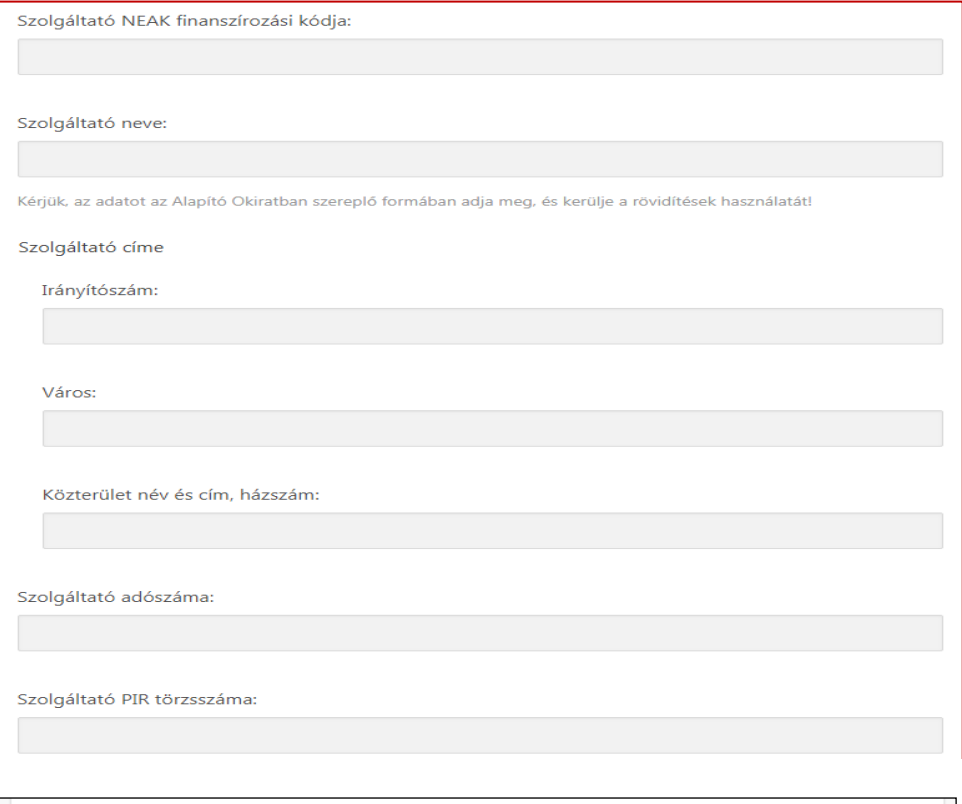

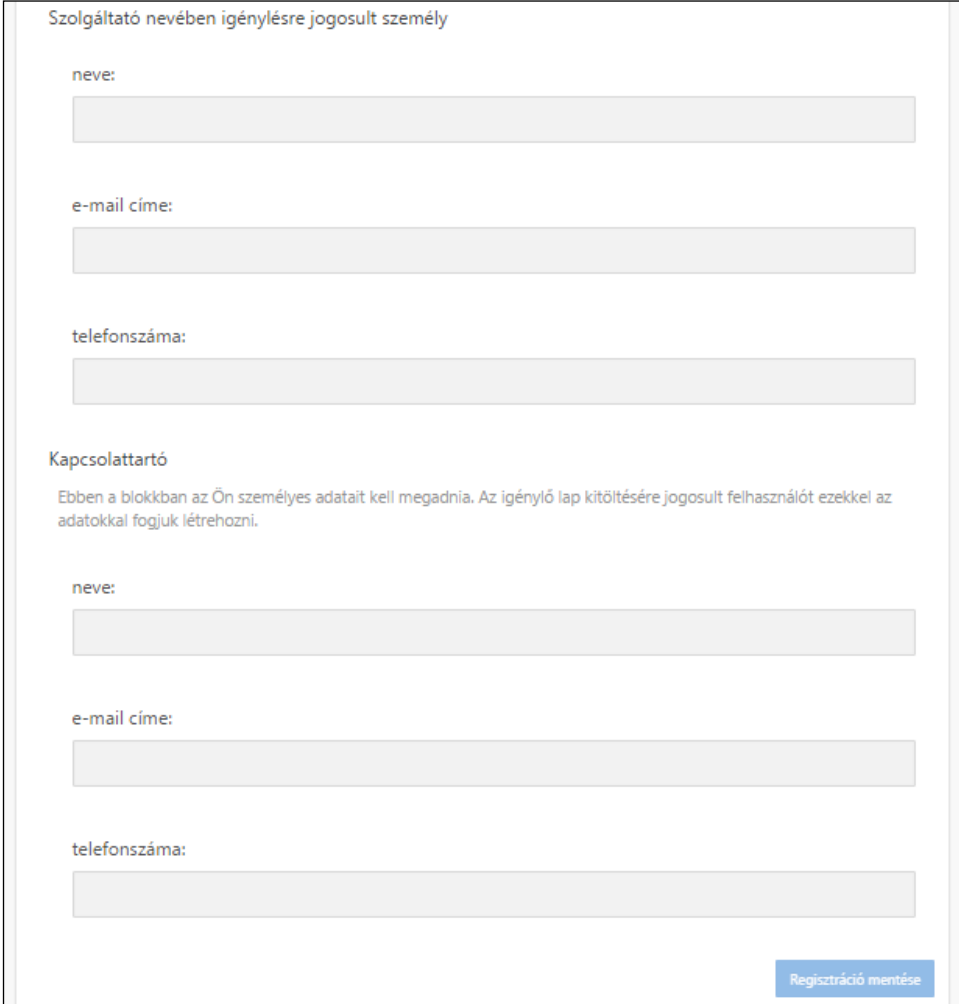

**Szolgáltató NEAK finanszírozási kódja**: a finanszírozási szerződésben szereplő, 4 karakteres azonosító. **Szolgáltató neve**: az Alapító Okiratban szereplő formában kérjük megadni! Kerülje a rövidítések használatát! **Szolgáltató címe**: a finanszírozási szerződésben szereplő székhely. **Szolgáltató adószáma**: cég adószáma, nem azonos a személyazonosító jellel! **Szolgáltató PIR törzsszáma** (*nem kötelező megadnia*): a Magyar Államkincstár törzskönyvi nyilvántartásában szereplő Szolgáltatók esetében kitöltendő.

**Szolgáltató nevében igénylésre jogosult személy**: a Szolgáltató képviseletére jogosult vezető, jellemzően intézményvezető.

**Kapcsolattartó**: az adatszolgáltatás részleteit illetően kompetens vezető, jellemzően intézményi munkaügyi vezető vagy könyvelőiroda munkatársa. Az igénylő lap kitöltésére jogosult felhasználó azonosítókat az itt megadott adatokkal fogjuk létrehozni! Működő e-mail cím szükséges!

A regisztrációnál megadott adatok alapján a NEAK munkatársai elbírálják a Szolgáltató csatlakozási kérelmét, és engedélyezés esetén a rendszer létrehozza az igényléshez szükséges felhasználó azonosítót, illetve a rendszer tárolja az Ön által megadott jelszót.

A regisztráció sikeres elküldése után a rendszer az alábbi üzenetet írja ki:

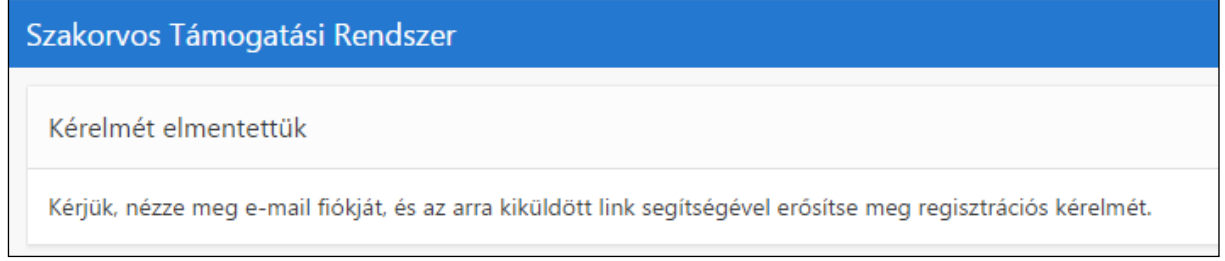

### Az email-ben kapott üzenet:

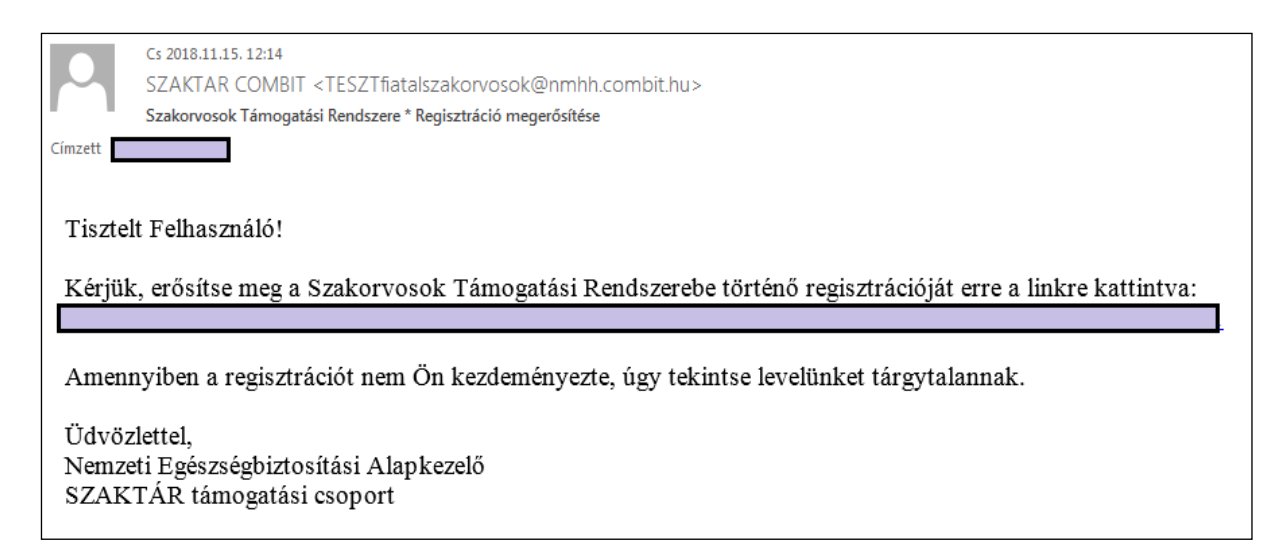

Ezzel egyidőben a NEAK adminisztrátor is kap egy email értesítést a regisztráció aktiválásáról.

A NEAK Adminisztrátor ez alapján a Regisztráció kezelő funkciónál be tudja azonosítani a regisztrálót. Szükség esetén a megadott elérhetőségeken tud konzultálni a szolgáltató munkatársaival. Az adatok ellenőrzése után elutasítja, vagy elfogadja a regisztrációt.

Elfogadás után a kapcsolattartó újabb e-mailt kap, amiben a SZAKTÁR belépéshez szükséges információkat találja.

Elutasítását indokolnia kell:

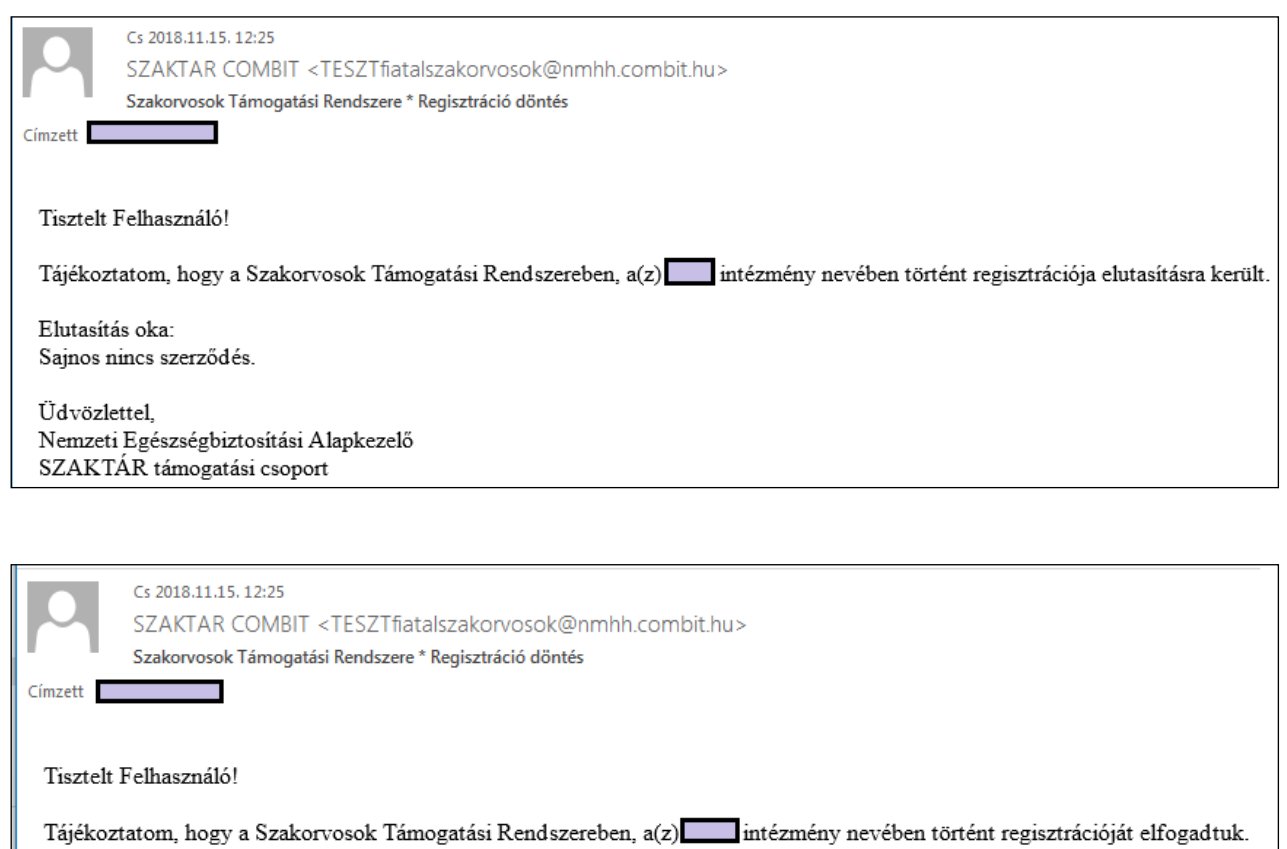

A következő címen léphet be a rendszerbe:

A belépéshez használható neve: jelszava:

Kérjük, hogy az első bejelentkezést követően változtassa meg jelszavát.

Kérjük, a hivatkozást HTML5 futtatására képes böngészőben nyissa meg (pl. Internet Explorer 10+, Chrome, Firefox).

Üdvözlettel, Nemzeti Egészségbiztosítási Alapkezelő SZAKTÁR támogatási csoport

Az email linkjére kattintva az itt kapott belépési adatokkal be lehet lépni a rendszerbe, ahol az első belépés után kéri a jelszó megváltoztatását.

### <span id="page-17-0"></span>*4.2 Általános tudnivalók a rendszer működéséről*

Belépés:

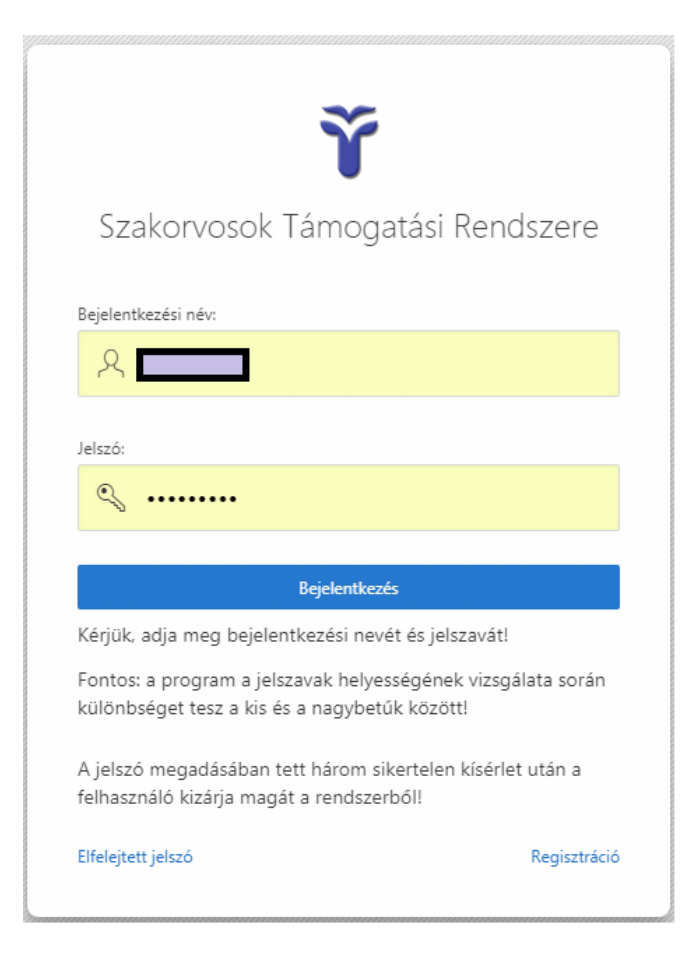

Hibás bejelentkezés esetén:

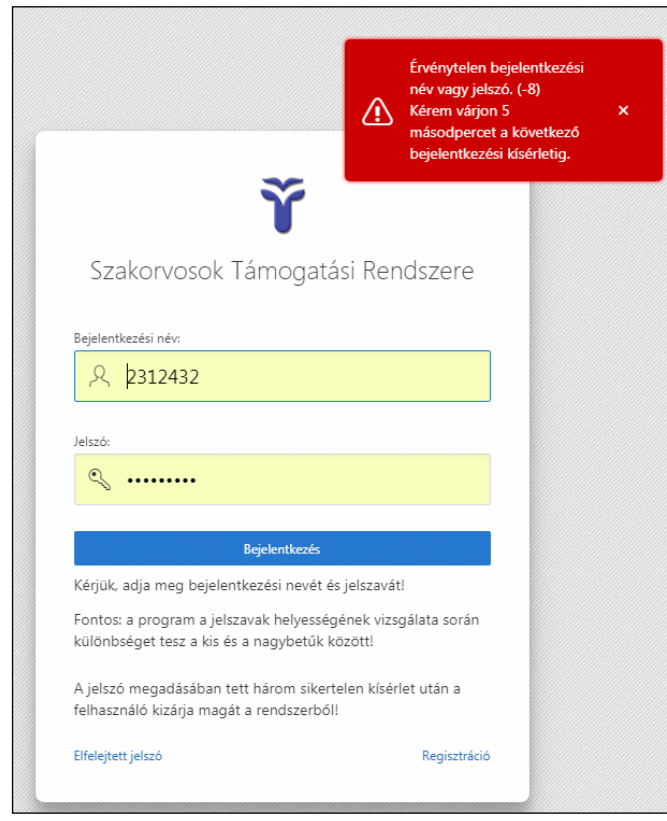

3 hibás bejelentkezési kísérlet után a rendszer a felhasználót blokkolja, azaz 1 órára kitiltja a rendszer használatából.

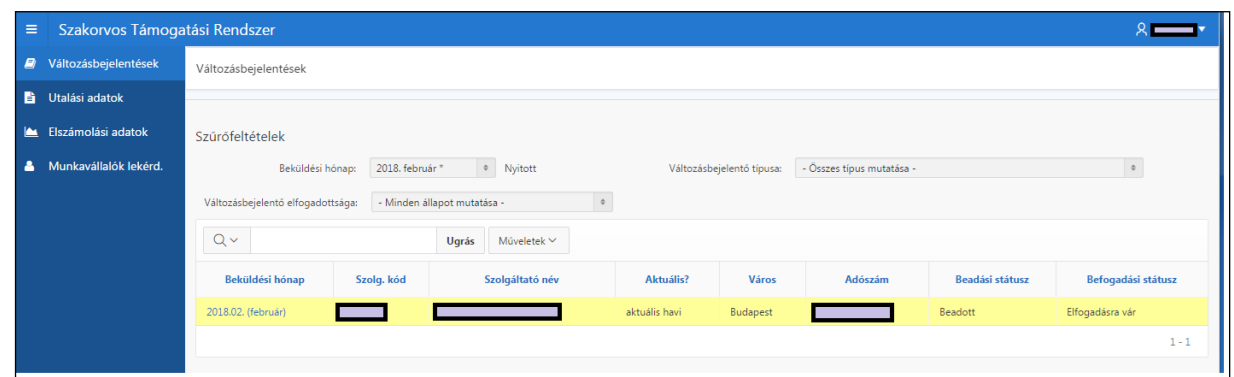

A szolgáltatói induló képernyőn a változásbejelentések listája jelenik meg az aktuális hónapra szűrve.

Bejelentkezés után a nyitóképernyő jobb felső sarkában a felhasználónévre kattintva lenyíló menü:

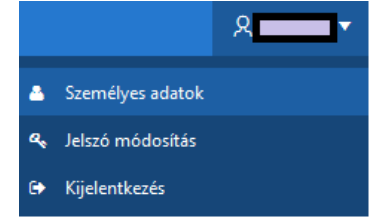

### Itt lehet a felhasználó személyes adatait módosítani:

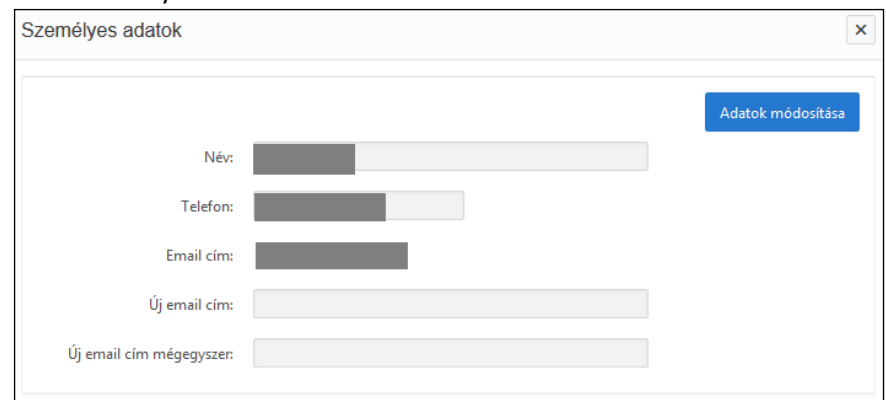

# Itt lehet új jelszót megadni:

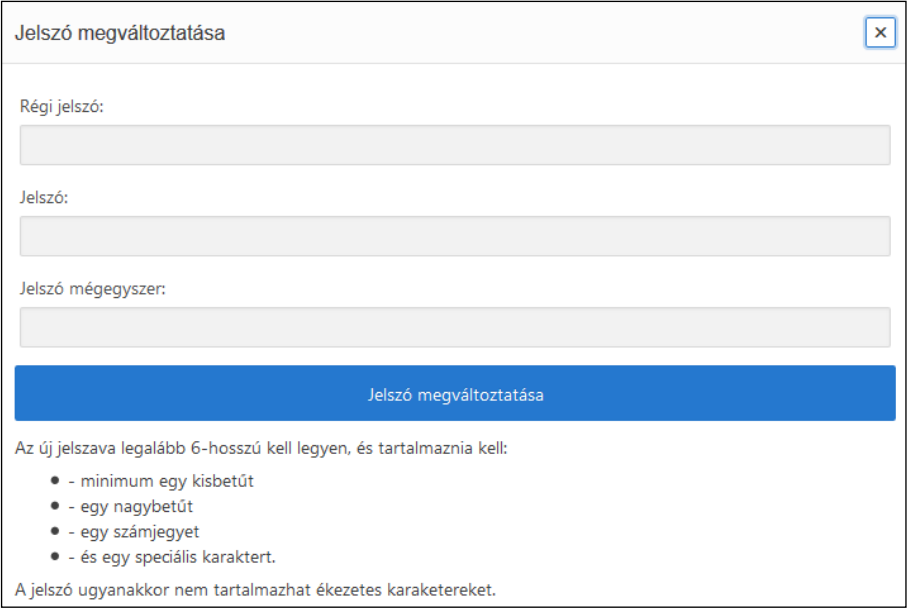

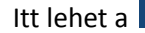

Listakezelés:

A SZAKTÁR-ban a legtöbb képernyő APEX listaformátumban tartalmazza az adatokat.

A listák tetején néhány gyakran kért feltételre (lenyíló ablakban történő választással) szűrési lehetőség van előkészítve. A lista testre szabására további eszközök is használhatók, amelyek közül csak néhány fontosabbat ismertetünk.

A feldolgozási folyamat szempontjából fontos tulajdonság szerint a lista egyes sorai kiszíneződnek. (A lista fölött látható a csillaggal jelölt színezési feltétel. A mögötte lévő x-el a színezés eltüntethető.)

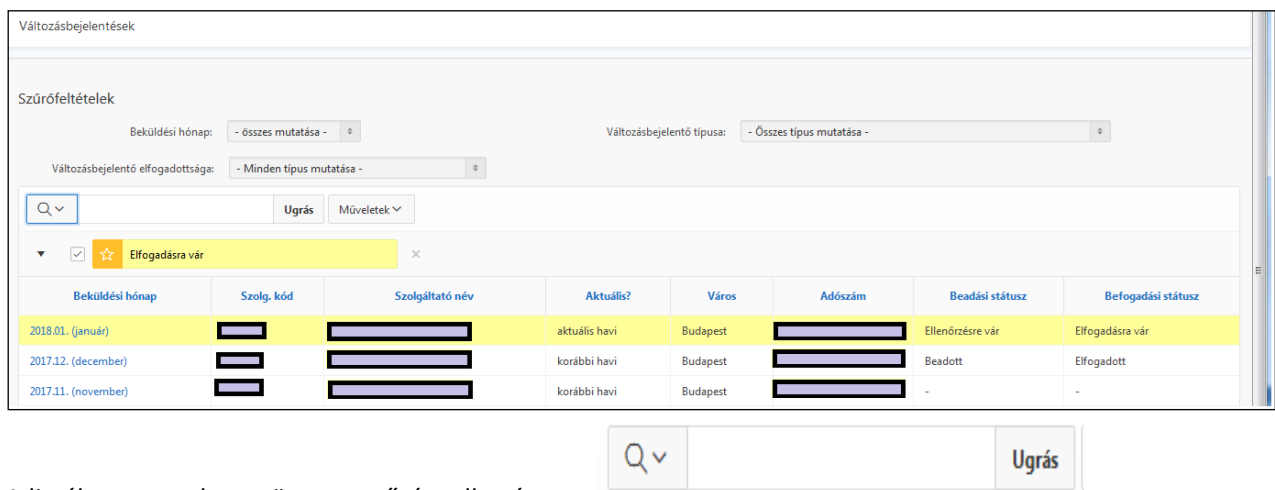

A listában egy adott szövegre szűrés adható meg:

A szöveg beírása után az Ugrás gombra kattintással a lista aktualizálódik.

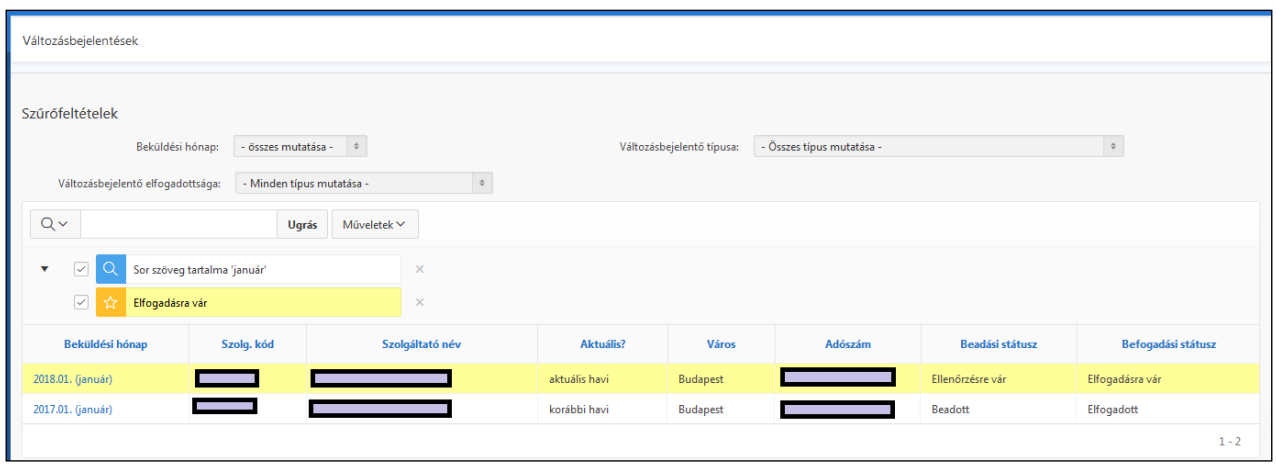

Az így beállított aktuális szűrési feltételt a lista fölött a kék nagyító jelzi.

Az eredménylisták jellegzetességei:

- Az oszlop fejlécére kattintva a lista sorrendje az adott oszlop tartalma szerint növekvő, vagy csökkenő sorrendbe rendezhető.

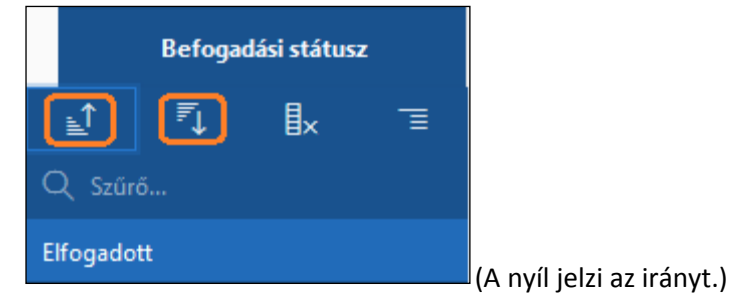

Az adott oszlop elrejthető.

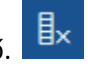

A lista az oszlop eltérő elemeire csoportosítható.  $\overline{E}$  Pl. befogadási státuszra csoportosítva:

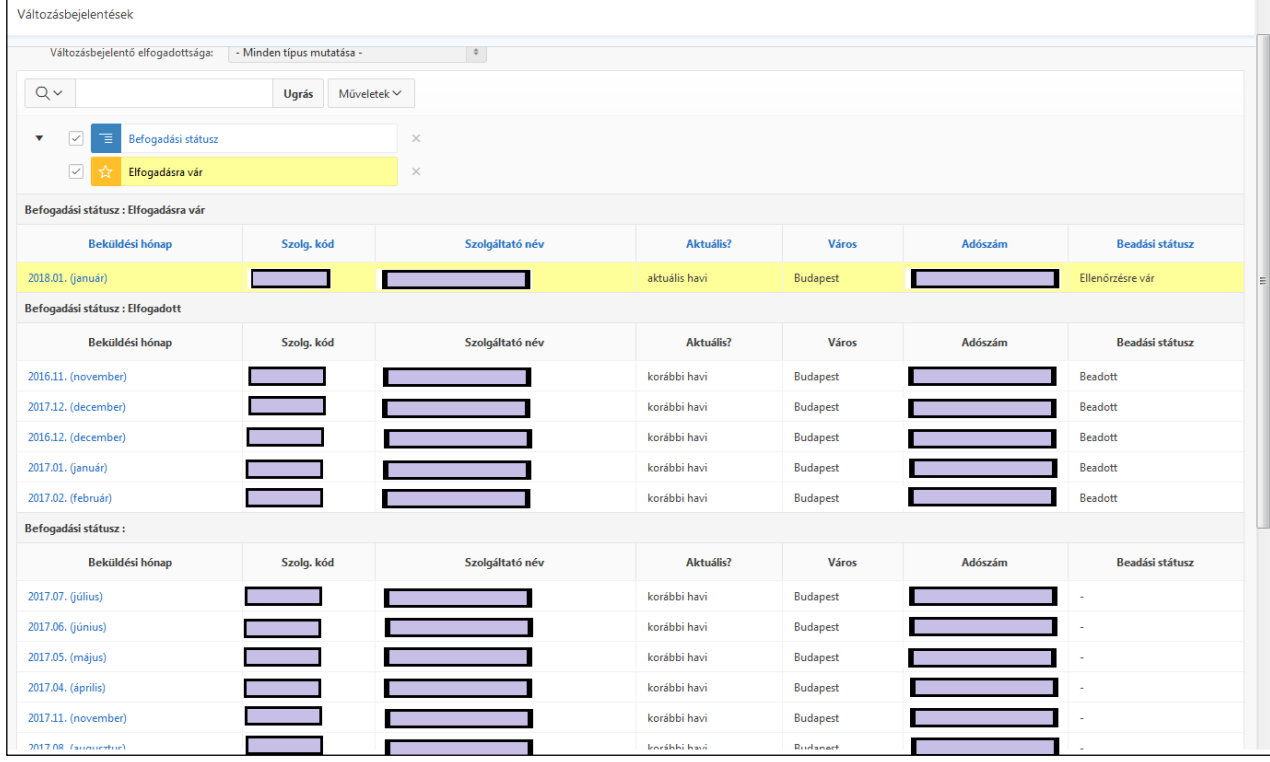

- A Műveletek menücsoporttal tovább alakíthatjuk a listát.

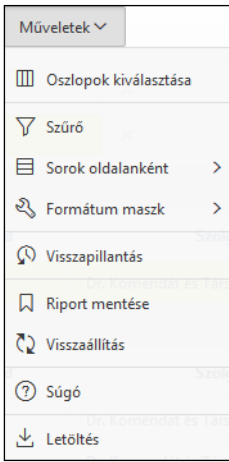

Az Oszlopok kiválasztásánál további oszloppal bővíthetjük a listát a felkínált lehetőségek közül:

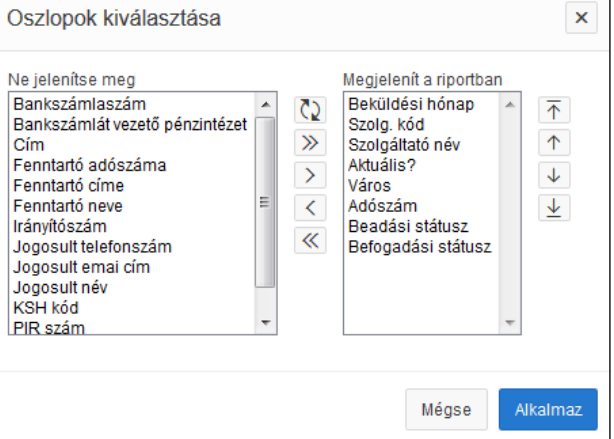

Itt nem csak az oszlopokat vehetjük fel, ill. tehetjük ki a listából, de az oszlopok megjelenési sorrendjét is beállíthatjuk. Természetesen csak az adott jogosultsággal elérhető adatok közül lehet kiválasztani a megjelenítendő oszlopokat.

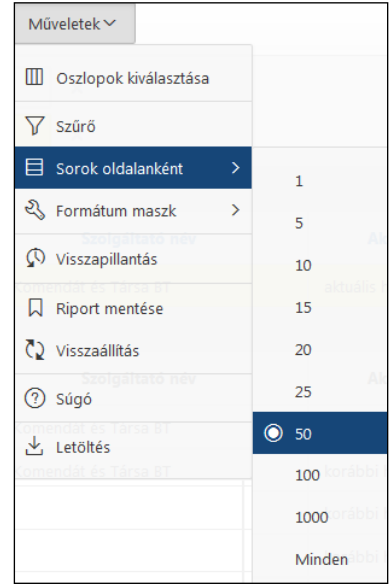

Megadható az is, hogy a lista egy oldalán hány sor jelenjen meg:

A további lehetőségek használatáról figyelmükbe ajánljuk a Műveletek -> Súgó funkciót.

Figyelem: a "Riport mentése" használatát nem javasoljuk, mivel a lementett listaformátumok **minden egyes SZAKTÁR programverzió váltáskor technikai okok miatt törlésre fognak kerülni. A Műveletek egyes funkciói csak a NEAK adminisztrátor számára érhetőek el.**

# <span id="page-22-0"></span>*4.3 Változás bejelentése*

Minden hónapban lehetősége van a szolgáltatóknak a SZAKTÁR rendszeren keresztül a NEAK felé a támogatás folyósítását érintő változásokat bejelenteni.

Minden olyan adatot be kell jelenteni a NEAK-nak, amely a szolgáltatónak való támogatás utalását befolyásolja.

- támogatásra jogosult munkavállaló kerül alkalmazásra a szolgáltatónál (ha ez az első, akkor előbb regisztrálni kell a SZAKTÁR rendszerhez)
- támogatásra jogosult munkavállaló jogviszonya módosul:
	- jogviszonya megszűnik a szolgáltatónál
	- munkavállaló meghal
	- munkavállaló jogviszonya szünetel
	- kieső ideje kezdődik (ha van erről információ)
- támogatásra jogosult munkavállaló alapadataiban változás történik (pl. neve)
	- szolgáltató adataiban változás áll be:
		- címváltozás
		- fenntartói adatokban változás
		- pénzügyi adatokban változás
		- adózási módban változás
		- képviseleti adatokban változás
		- megszűnés dátumának bejelentése

Első lépés a Változásbejelentő készítése. Ez a funkció akkor aktív, ha a NEAK adminisztrátor az adott havi beküldési időszakot megnyitja. Ez általában hónap első napjától 15-éig tart. A beküldési időszak adatait az ellenőrzési időszakban vizsgálja meg a NEAK és szükség esetén egyes szolgáltatóknak visszaküldi hiánypótlásra. A hónap végéig megtörténik az adatok feldolgozása, az utalás előkészítése és ez alapján a következő hónap elején történik az adott hónapra vonatkozó utalás. Ez tartalmazza az adott hónapra járó támogatást, ill. az esetleges elmaradt, előző időszaki támogatások összegét. Amennyiben a korrekciók alapján visszavonásra van szükség, akkor ennek összegével csökkentett támogatás kerül utalásra a szolgáltató részére. Ha a havi támogatásból ez nem vonható le teljes egészében, akkor a következő időszaki támogatásokból is levonható, vagy a NEAK kérheti ennek visszafizetését a szolgáltatótól. Ekkor ez NEAK korrekciós tételként kerül be az elszámolásba. Amennyiben a NEAK ellenőrzése nem tud egy problémát az utalásig elbírálni, akkor előfordulhat, hogy az adott hónapra figyelmen kívül hagyja az igénylést és csak a tisztázás után kerül az összeg utalásra. Ilyenkor az utalási hónap nem egy, hanem több hónappal követi a beküldési hónapot.

Azokra a hónapokra, amelyekre nem ad be a szolgáltató változás-bejelentőt, a rendszer az utalás előkészítése szakaszban készít egy "generált" típusú (technikai) bejelentőt, amelynek adatai megegyeznek az előző havi adatokkal. Ez biztosítja az adatok havi ciklus szerinti egységes kezelését.

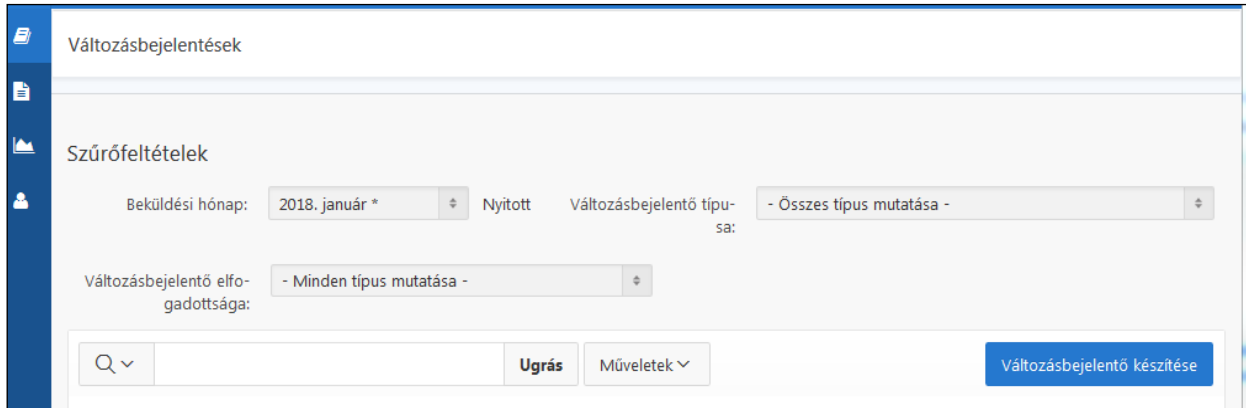

A Változásbejelentő készítése funkció hatására generálódik egy bejelentés, amelynek két lapja látszik:

- Szolgáltató adatai
- Támogatást igényelt munkavállalók

A bejelentőnek két féle státusza is van. Az egyik a szolgáltató oldali *Beadási* státusz, a másik a NEAK oldali *Befogadási* státusz.

A szolgáltatói *Beadási* státusz a jobb felső sarokban található műveleti gombok hatására automatikusan változik.

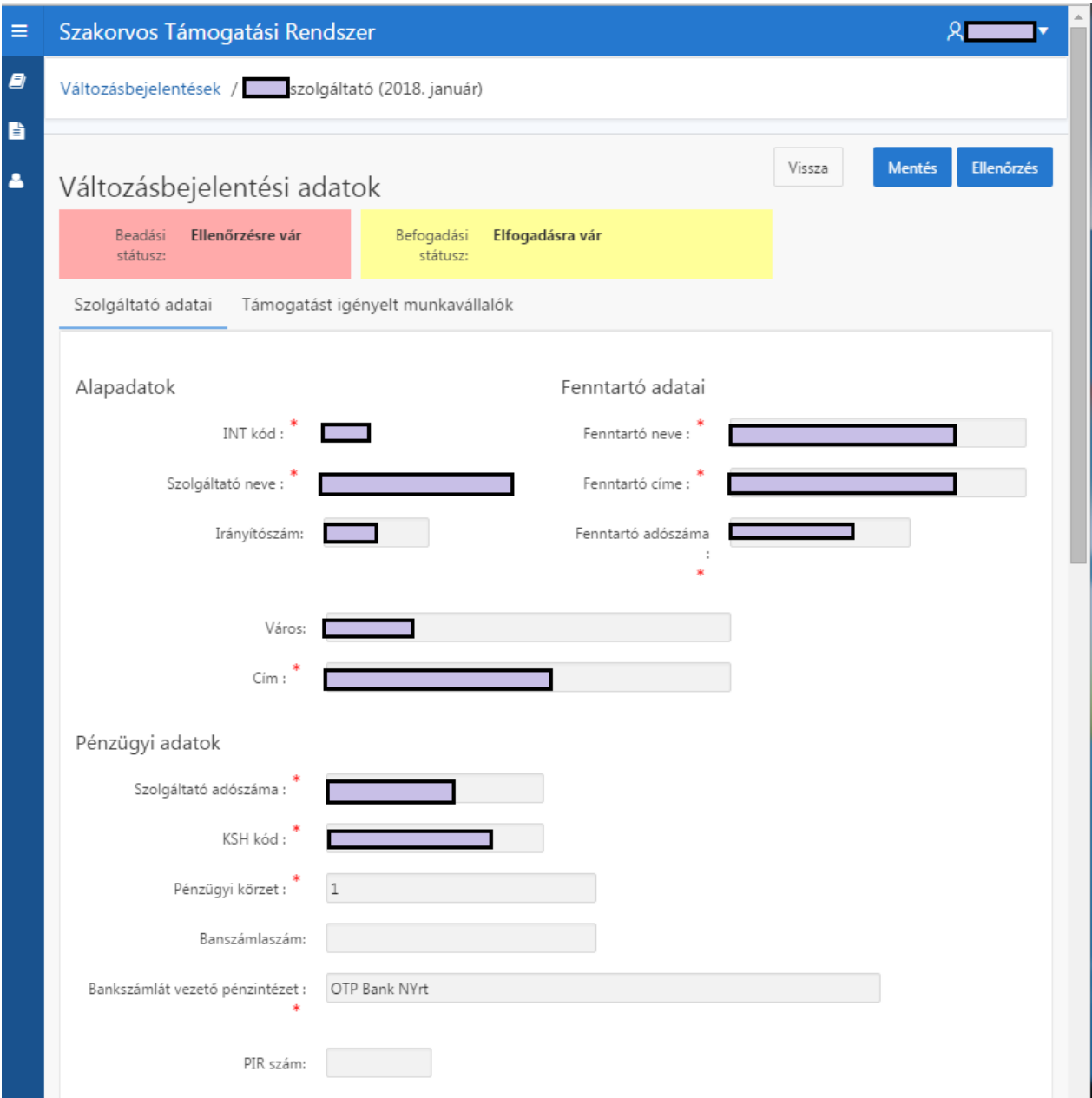

<span id="page-23-0"></span>*4.3.1 Szolgáltató adatai lap*

A szolgáltató releváns adatait tartalmazza, amelyek módosulása nagyrészt javításnak minősül. A legalsó, Megszűnési adatok blokkban akkor kell adatot megadni, ha a szolgáltató megszűnik, finanszírozási szerződése lejár, esetleg átkerül azon szolgáltatók csoportjába, ahol a dolgozók ágazati béressé vállnak. Ez a változás olyan korrekció, aminek hatására a szolgáltatónak elszámolást kell majd készítenie.

A Megjegyzések rovatba lehet olyan információkat megadni, amelyek fontosak lehetnek a NEAK-kal való egyeztetés során.

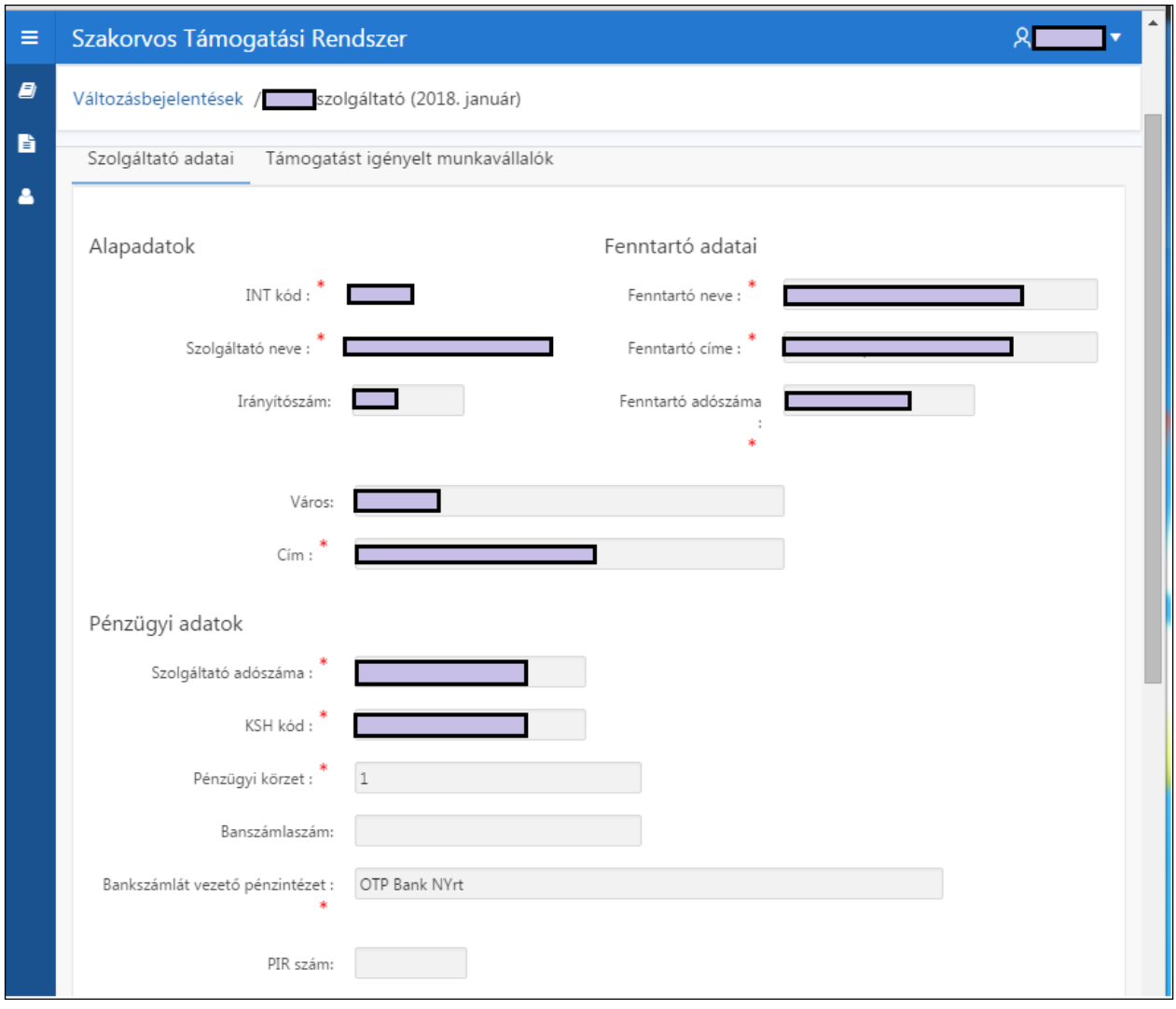

A szolgáltatói adatok első alkalommal a regisztráció során megadott adatok, valamint a NEAK szolgáltató nyilvántartó rendszerének adatai alapján töltődnek fel, később az utolsó Változásbejelentőből kerülnek átvételre. A szolgáltatói adatok itt módosíthatók.

**Itt kell megadni, hogy a szolgáltató pl. KIVA-s, vagyis különleges adózású. Ez az adózási forma a bejelentett időszakra él. A rendszer ennek megfelelően számolja az utalandó közteher összegét.**

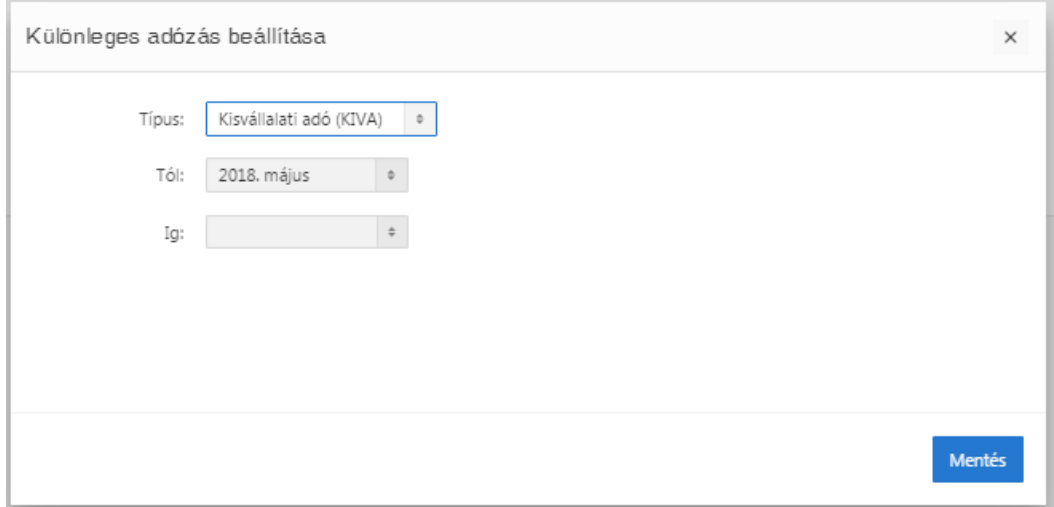

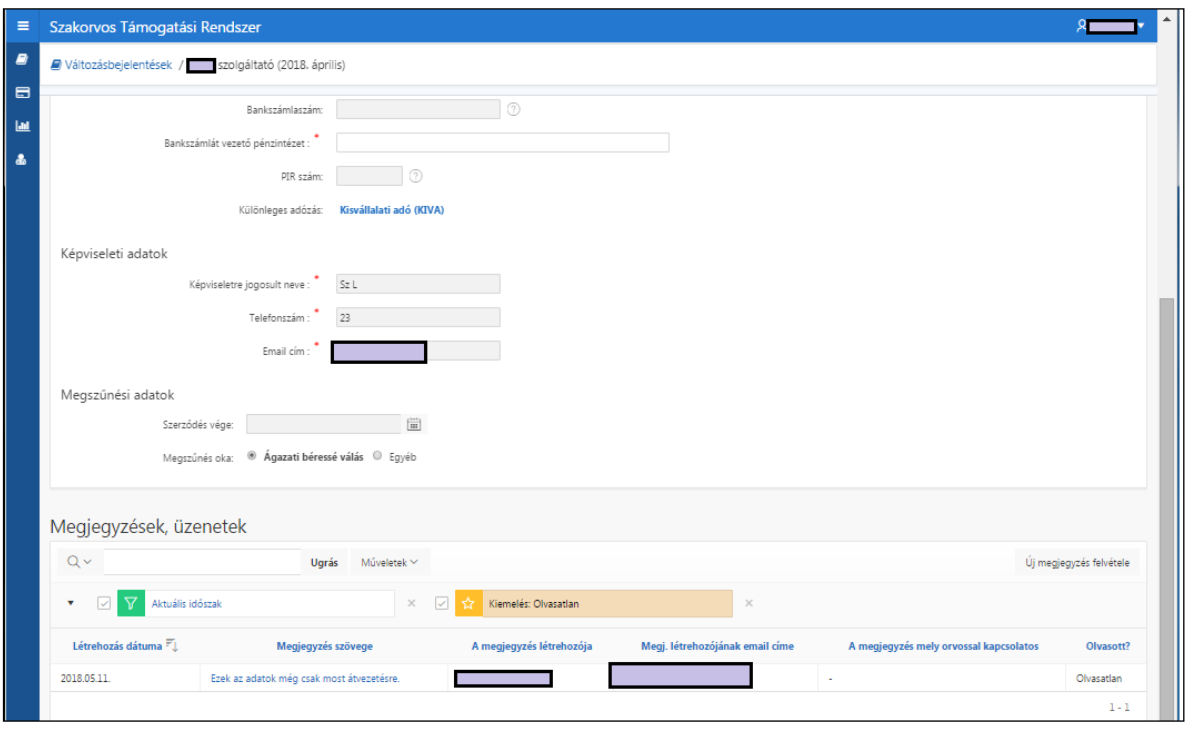

A megjegyzések a NEAK adminisztrátornak szólnak. Olyan információk közlésére szolgálnak, amelyek bevitelére máshol nincs lehetőség. Az utolsó státuszmezőben láthatjuk, hogy a megjegyzést a NEAK adminisztrátor olvasta-e már. Amennyiben neki is közlendője van a szolgáltató felé pl.: hiánypótlás kéréssel kapcsolatban, akkor egy külön sorban ő is itt megteheti.

Az itteni megjegyzések a szolgáltatóra, vagy általában a havi bejelentőre vonatkoznak. Az egyes munkavállalókkal kapcsolatban azok adatblokkjában van lehetőség megjegyzést megadni.

### <span id="page-25-0"></span>*4.3.2 Támogatást igényelt munkavállalók adatai*

Itt láthatók azok a munkavállalók, akik a szolgáltatónál lévő jogviszonyuk alatt támogatásban részesültek, vagy részesülnek.

A lista szűrhető csak a módosult sorokra.

Itt lehet egy adott munkavállaló jogviszonyát módosítani, lezárni, vagy új munkavállalót felvenni a listára.

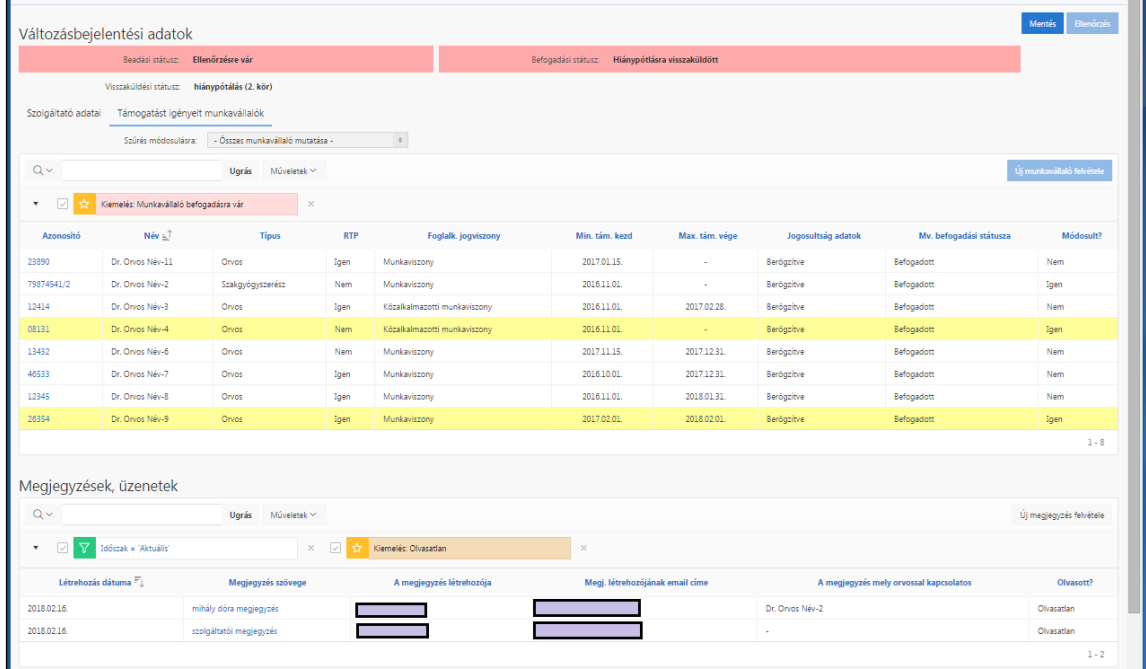

A listában látszik, ha valamelyik munkavállalónak hiányzik az adatkezelési nyilatkozata. Az adatkezelési nyilatkozat beküldése nem kötelező.

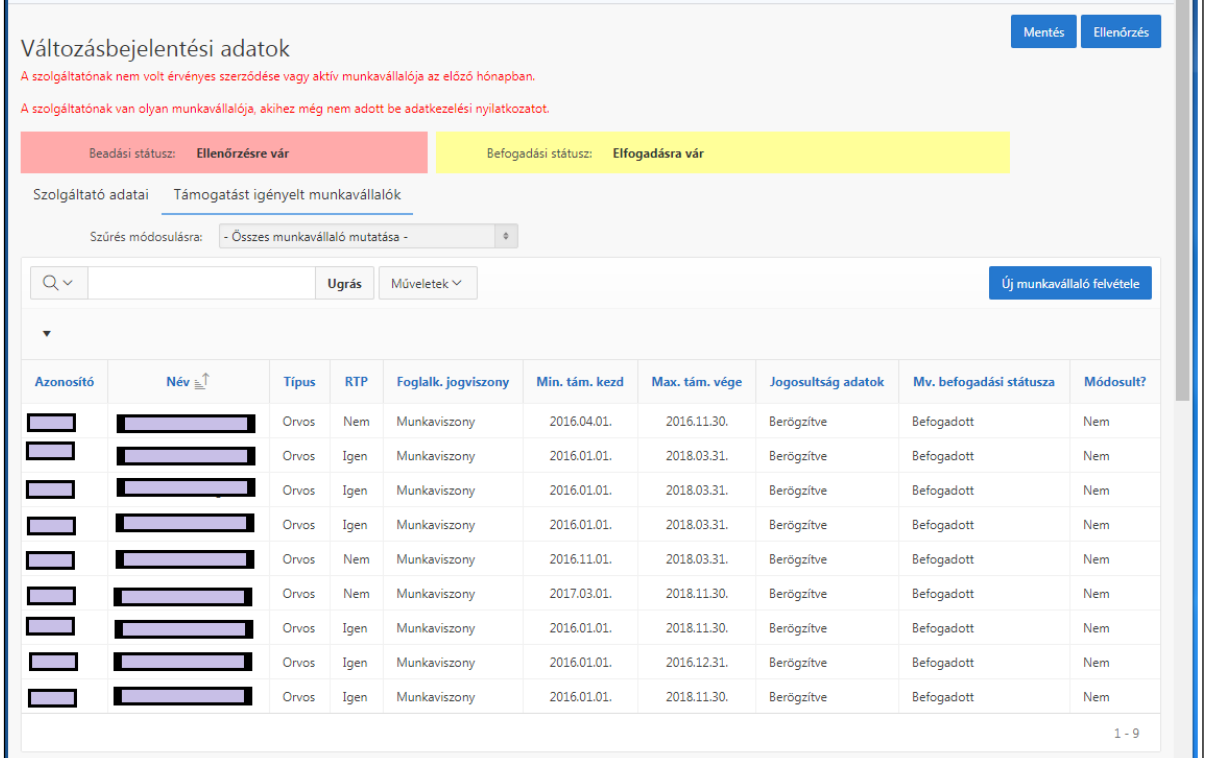

A munkavállaló azonosítójára kattintva nyílik meg annak adatlapja. Ez három lapra van osztva:

- Alap és befogadási adatok
- Jogosultság adatok
- Támogatottsági adatok

A lap alján munkavállaló szintű megjegyzést lehet írni a NEAK egyeztetéshez. Az Alap és befogadási adatok lapon módosítható a munkavállaló neve, foglalkoztatási jogviszonya.

Az Alap és befogadási adatok lap:

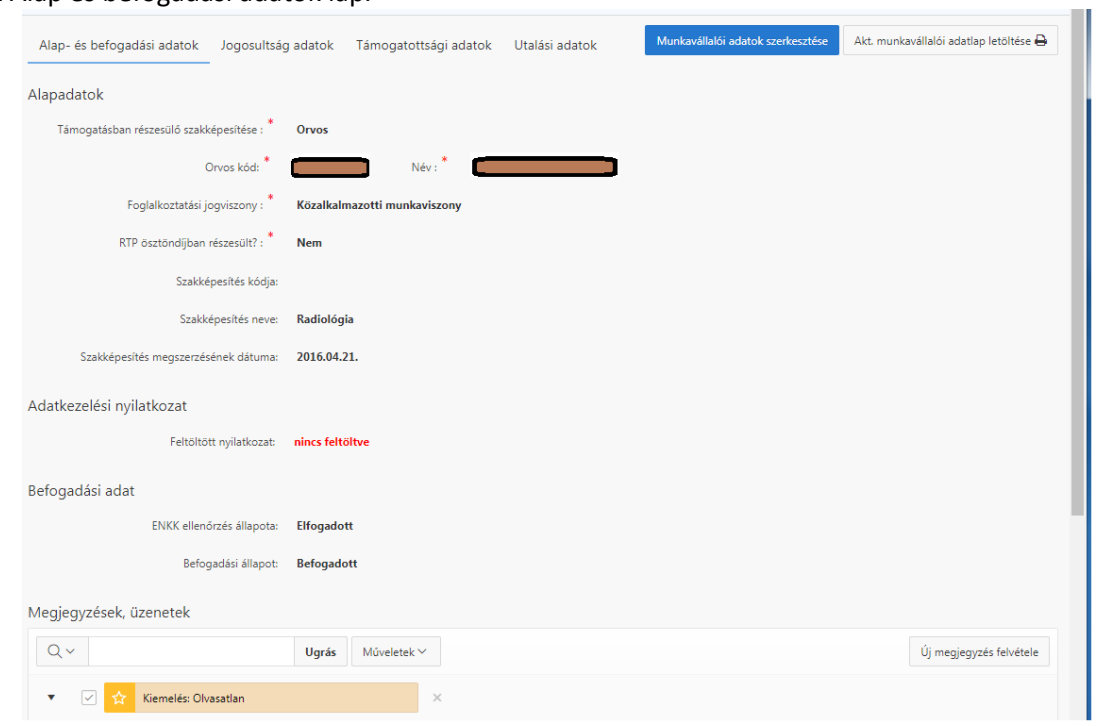

Itt lehet adatkezelési nyilatkozatot feltölteni.

A jogosultsági adatok lapon láthatók a különböző jogcímeken itt töltött idők, ill. az időszak támogatási szempont szerinti típusa.

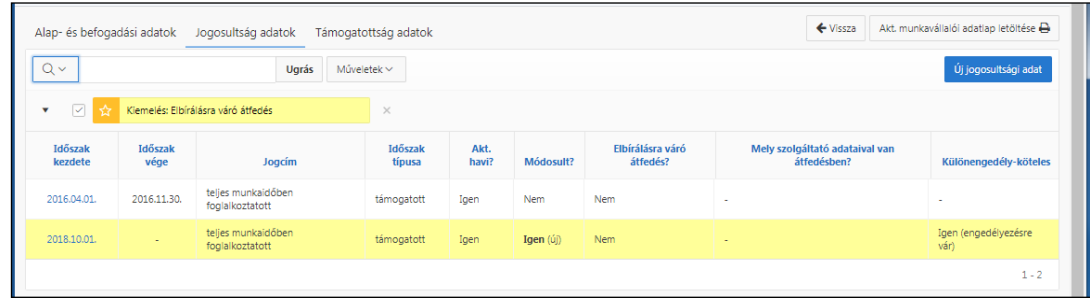

Lehet új jogosultsági időszakot megadni, vagy az időszak kezdetére kattintva annak adatai módosíthatók:

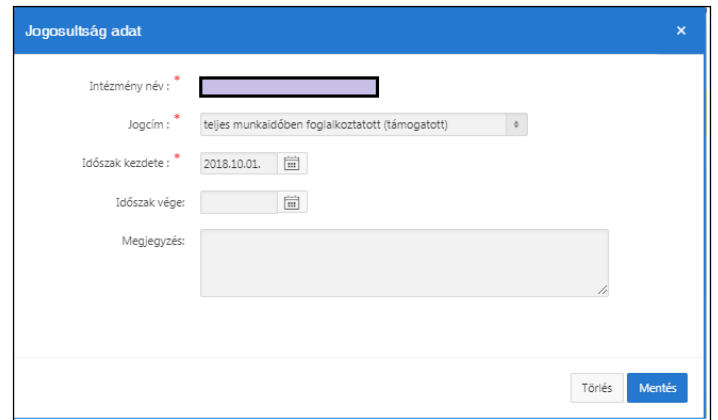

Kilépő dolgozónál itt lehet megadni a jogviszony végét. A jogosultsági adatok a legfontosabbak, amivel a szolgáltató az utalásokat befolyásolni tudja.

A rendszer jelzi, ha a megadott jogviszony időszak egy másik szolgáltatónál megadott időszakkal átfedésben van. Az is jelölésre kerül, ha a megadott időszak már egy elszámolt időszakkal van átfedésben. Ez külön engedély köteles jelzéssel kerül felvitelre. Ez a NEAK adminisztrátor számára fontos, hogy ellenőrizze, engedélyezze és az esetleges korrekciót elvégezze.

Támogatottságra vonatkozó adatok:

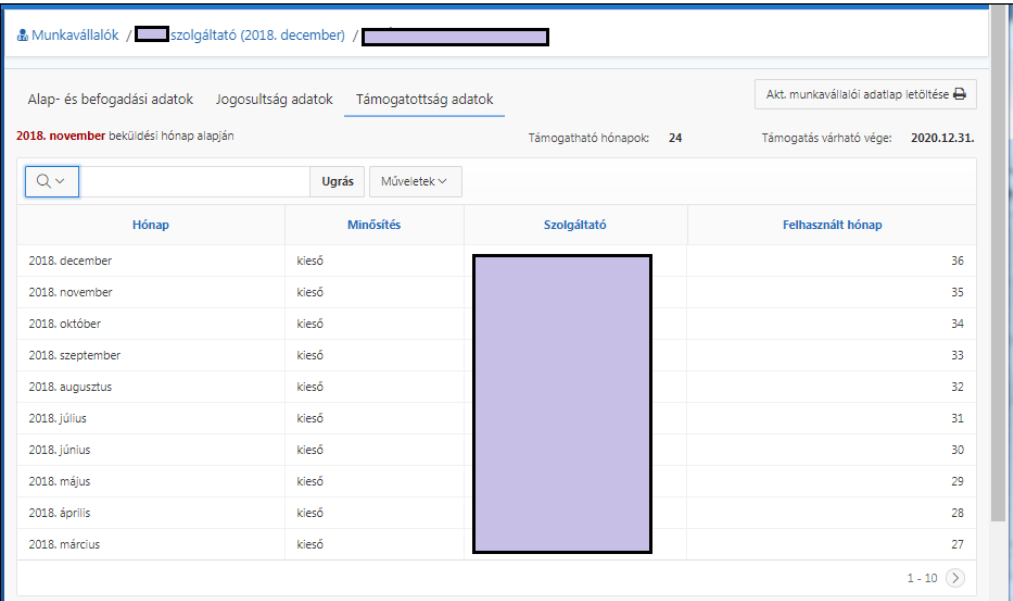

Itt lehet ellenőrizni, hogy a rendszer a bejelentett adatok alapján melyik hónapot tekinti támogatottnak és melyiket kiesőnek. Itt látszik, hogy az adott esetben mennyi a még támogatható hónapok száma és mikorra várható a támogatás vége.

A szolgáltatónak az Ellenőrzés után a bejelentőt le lehet zárni, innentől az adatok már csak visszanyitás után módosíthatók. A lezárás időpontja megjelenik a képernyőn. Korrekciós lap letölthető, nyomtatható:

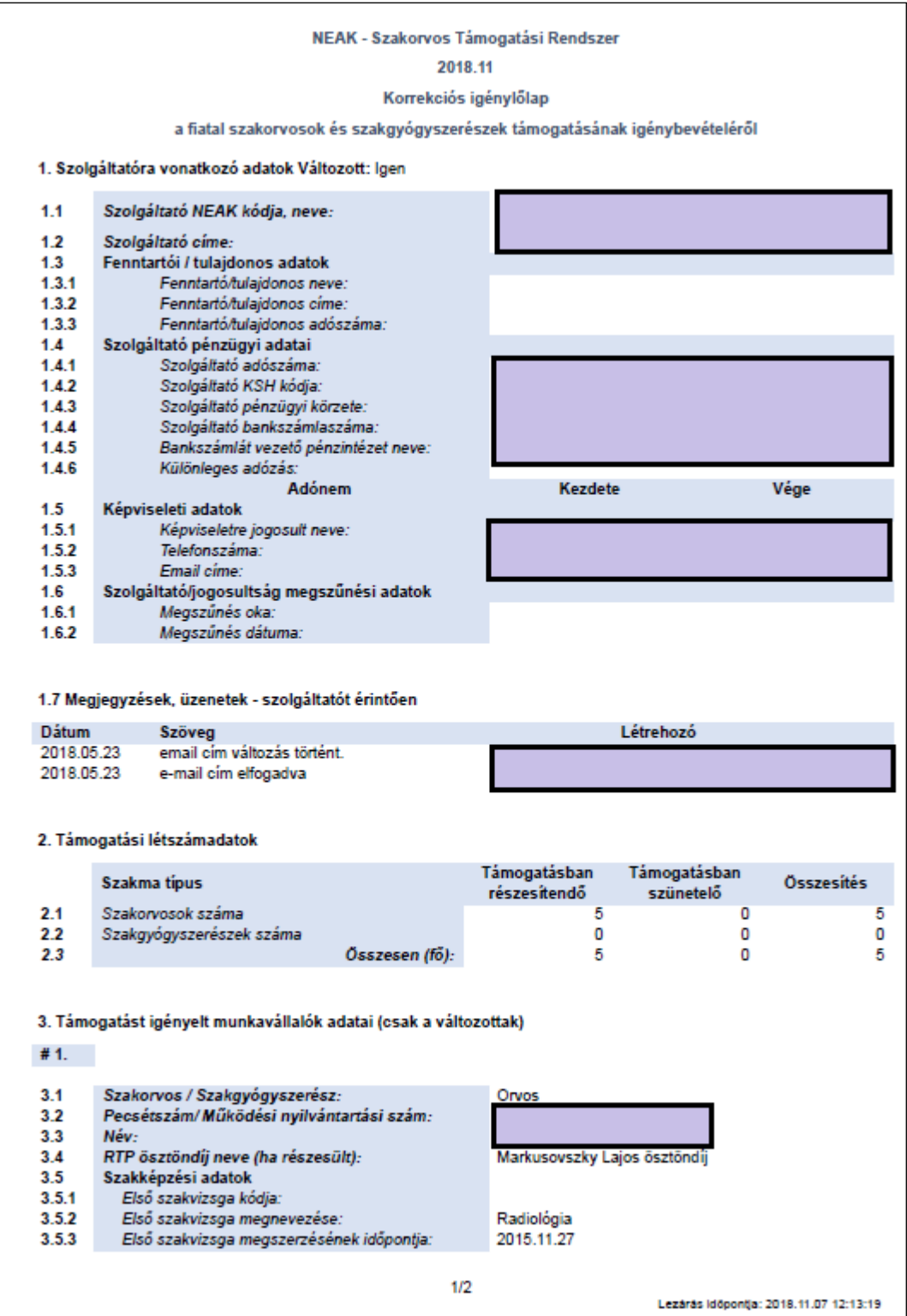

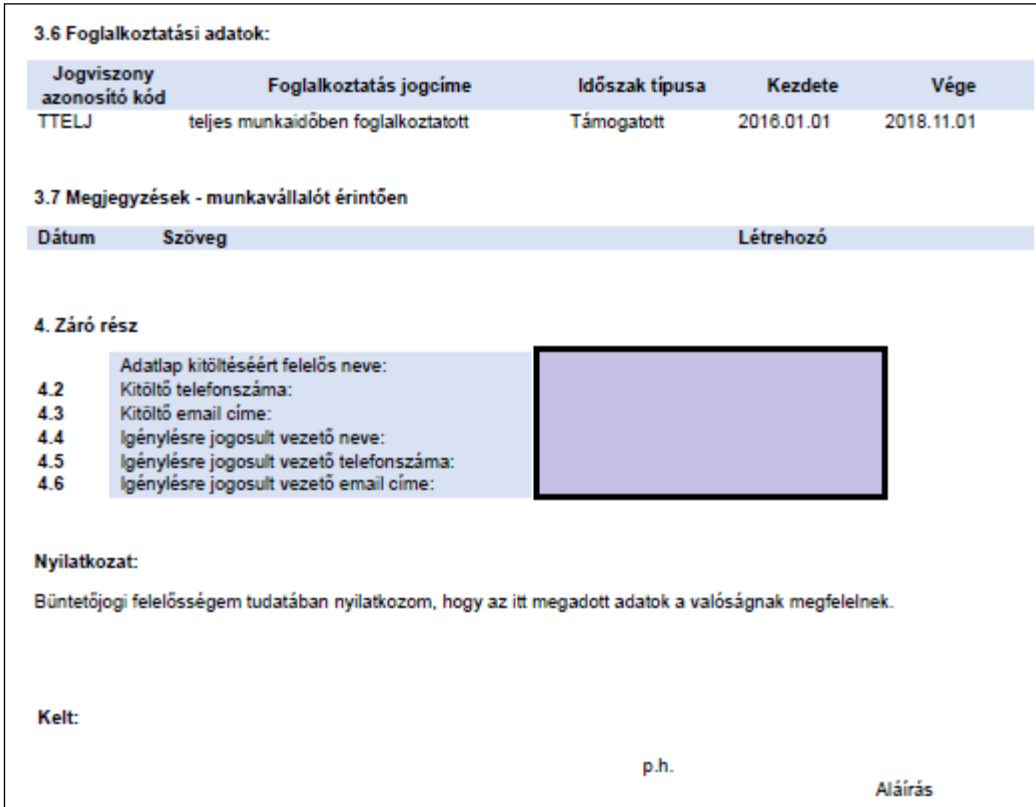

A listán csak azok a munkavállalók jelennek meg, akiknek módosultak a jogosultságai. (A 3. pontban dolgozónként ismétlődnek a 3.1 – 3.7 pontok.)

Amennyiben hibás a lista még visszanyitható szerkesztésre.

A módosításokat el kell menteni, az adatokat ellenőrizni kell, majd le kell zárni.

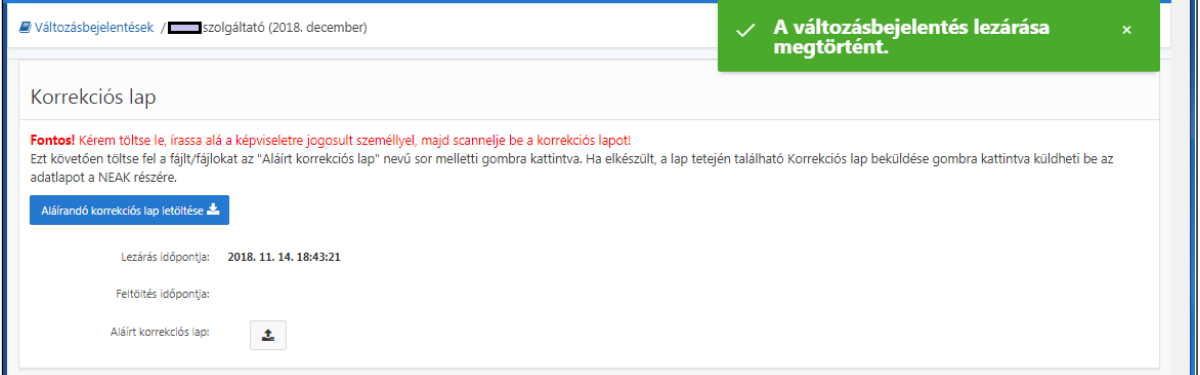

A korrekciós lapot le kell tölteni, ki kell nyomtat nyomtatni, cégszerűen aláírni, beszkennelni, majd fel kell tölteni a bejelentőhöz.

A feltöltés gomb megnyomása után Tallózással lehet a szkennelt fájlt megkeresni és kiválasztani.

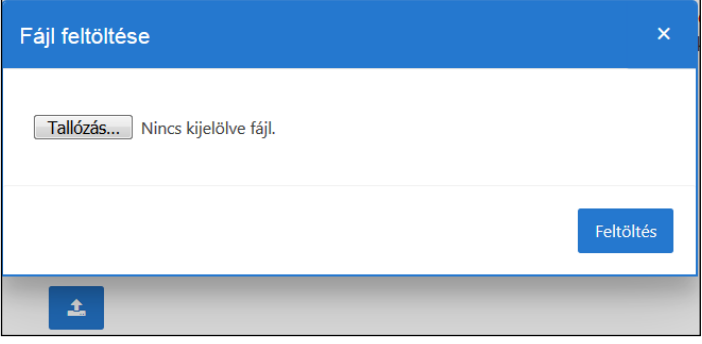

Ha csak több fájlban sikerül a szkennelés, akkor minden fájlt külön fel kell tölteni:

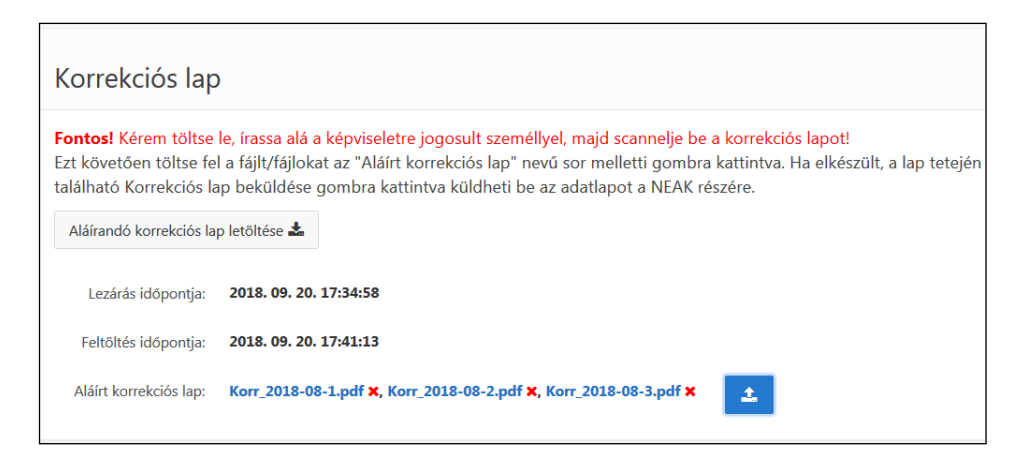

Ha nem megfelelő fájlt választottunk, akkor a fájl törölhető a fájlnév mögötti x-el. Ha egyéb hibát észlelünk, akkor a Szerkesztés visszanyitásával módosíthatunk az adatokon. Ilyenkor ismételni kell a folyamatot a Mentéstől a Lezárásig.

A sikeres fájlfeltöltés után lehet csak a bejelentőt beküldeni a NEAK-hoz a Korrekciós lap beküldése funkcióval.

### <span id="page-31-0"></span>*4.4 Utalási adatok*

### <span id="page-31-1"></span>*4.4.1 Utalási adatok szolgáltatónként*

### A szolgáltató az utalási adatoknál láthatja havi bontásban a NEAK-tól kapott támogatási összegeket.

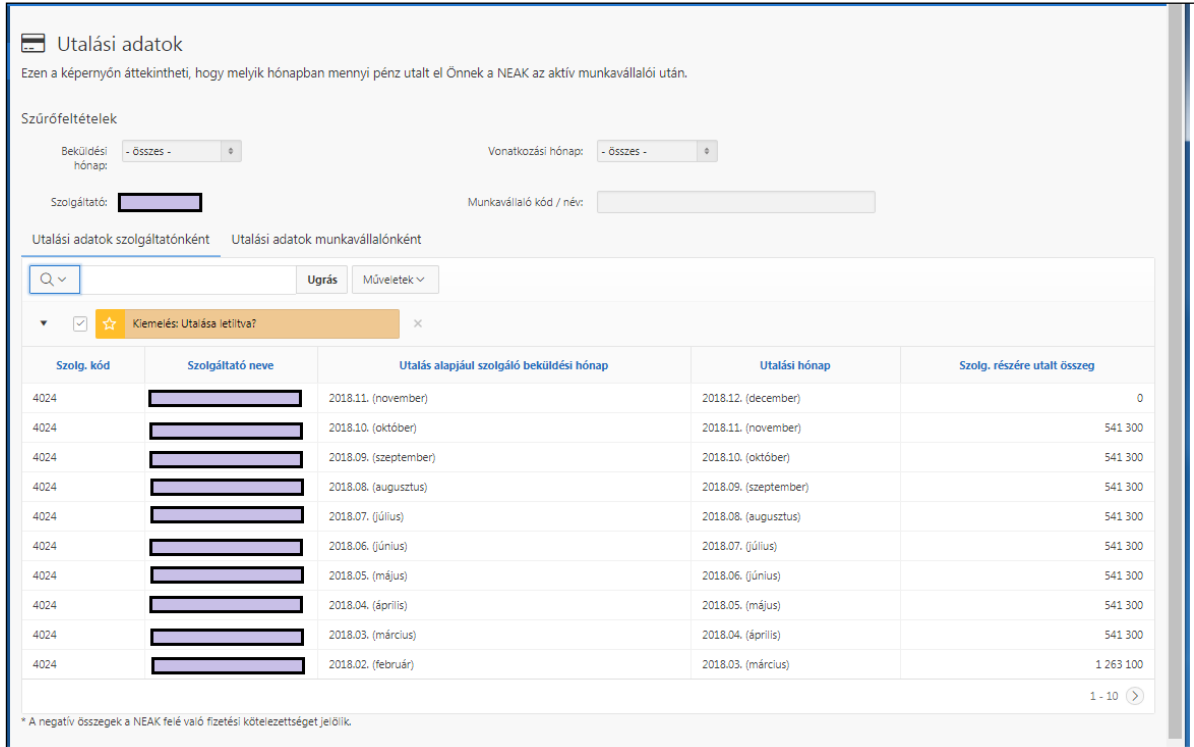

### <span id="page-31-2"></span>*4.4.2 Utalási adatok munkavállalónként*

A havi utalási összeg dolgozónkénti bontását mutatja a lista. Itt nyomon követhető, hogy az egyes utalási hónapban az egyes dolgozóra kapott összegek mely hónapra vonatkoznak.

Utalási adatok munkavállalónként:

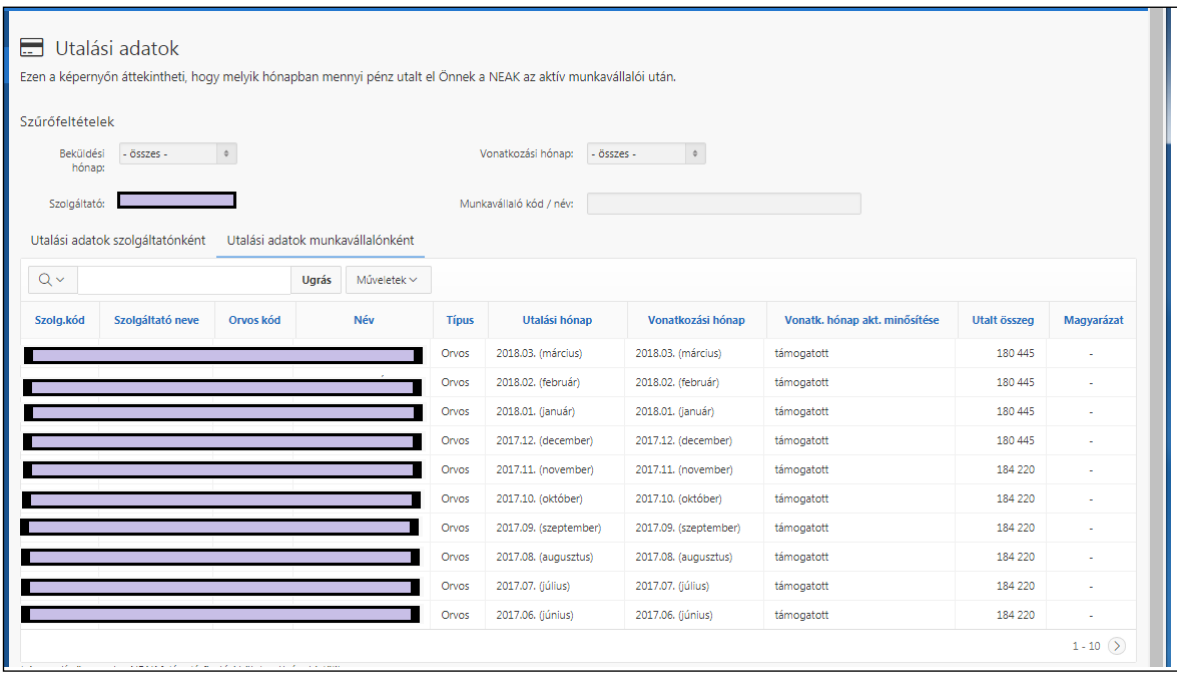

# <span id="page-32-0"></span>*4.5 Elszámolási adatok*

A SZAKTÁR rendszer naprakészen tárolja a szolgáltatók által beküldött jogosultsági adatokat, a NEAK utalási adatait, ezen túl a szolgáltatók munkavállalóknak kifizetett támogatási adatait, ill. az ez után befizetett közterheket.

Ezekből az adatokból egyenleget tud mutatni a szolgáltató és a NEAK, ill. a szolgáltató és a munkavállaló elszámolásához.

Az elszámolások a Változás-bejelentésekhez hasonlóan kettős státuszúak. A szolgáltató oldalról a Beadási státusz, míg a NEAK oldaláról a Befogadási státusz mutatja az állapotot.

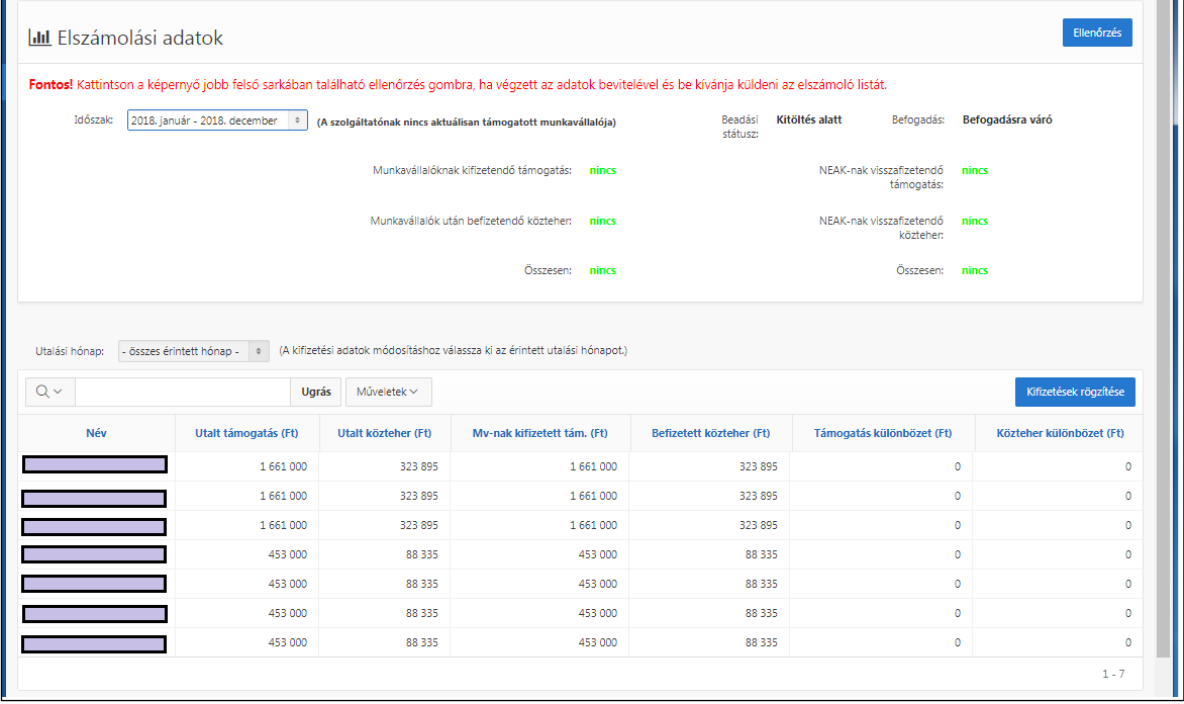

A szolgáltatónak legalább évente egyszer elszámolást kell készítenie az előző év utalási és kifizetési adatairól havi bontásban a NEAK részére. Ezt a Kr. szerint februárban kell benyújtani, ezért ennek a típusa februári éves elszámolás. Abban az esetben, ha a szolgáltató megszűnik, vagy kilép tőle az utolsó támogatott munkavállaló is, akkor is kell egy időközi elszámolást készítenie. Ha a szolgáltató magától nem küld be elszámolást, akkor a NEAK adminisztrátor kérhet ilyet tőle. Az elszámolásokat időrendben, egymás után szabad csak beküldeni. Az egyes elszámolások nullától eltérő egyenlege a következő időszaki elszámolás első hónapjánál Áthozatalként nyitó sorban megjelenik.

Az aktuális elszámolási időszak mindig az utolsó lezárt elszámolási időszakot követő hónaptól indul és nyitott időszak esetén határozatlan ideig tart. Nyitott elszámolási időszakban lehet korrekciós adatokat küldeni a NEAK részére, kifizetési adatokat rögzíteni, és figyelni az egyenlegeket.

A soron következő elszámolási időszak Kitöltés alatti státuszú. Itt lehet az elszámolási időszakon belüli hónap kiválasztásával kifizetési adatokat felvinni.

Támogatás kifizetésének rögzítése:

A kifizetett támogatások, ill. befizetett közterhek rögzítése dolgozónként havi bontásban történik. Ez megtehető év közben bármikor, de elszámolás előtt az adatokat ellenőrizni, pontosítani, a hiányzókat rögzíteni kell.

A hónap kiválasztása után a névre kattintva vihetjük fel személyenként az adott havi kifizetést.

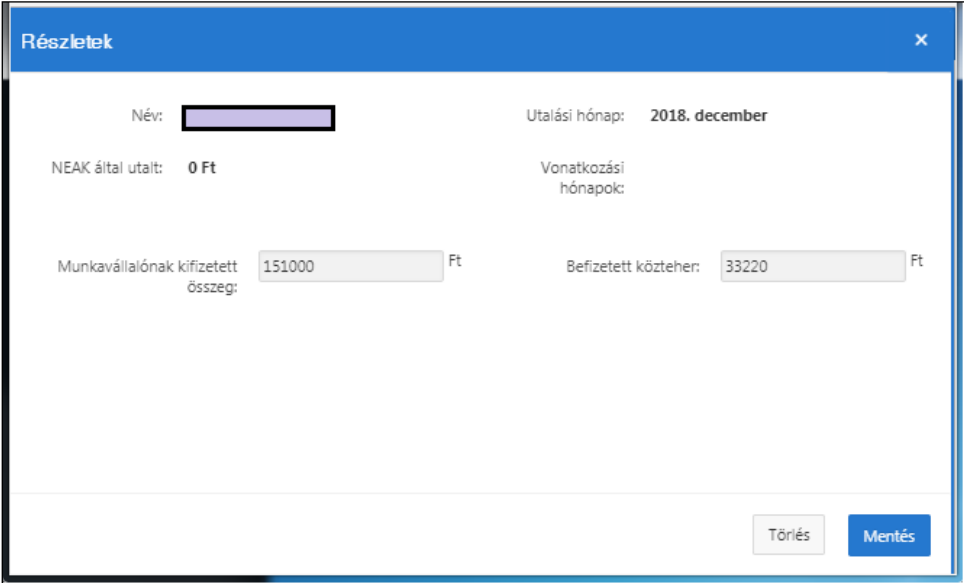

Sok személy esetén az adatok bevitelének van egy egyszerűbb beviteli módja a Kifizetések rögzítése funkcióval.

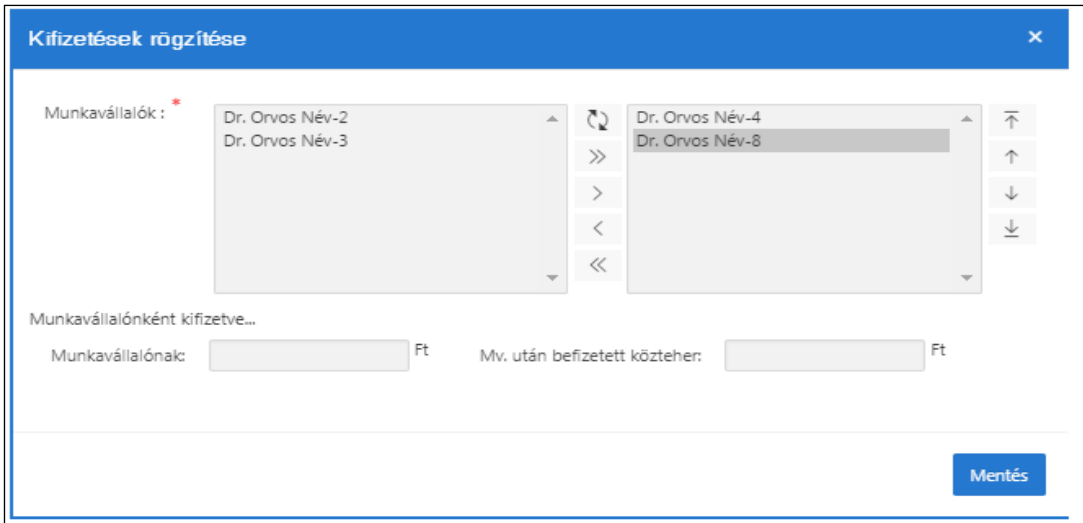

A bal oldali névsorból jobb oldali ablakba (a nyilak segítségével) kiválasztott dolgozókhoz a fejenkénti támogatási összeg és a közteher a Mentés gomb hatására egységesen beírásra kerül.

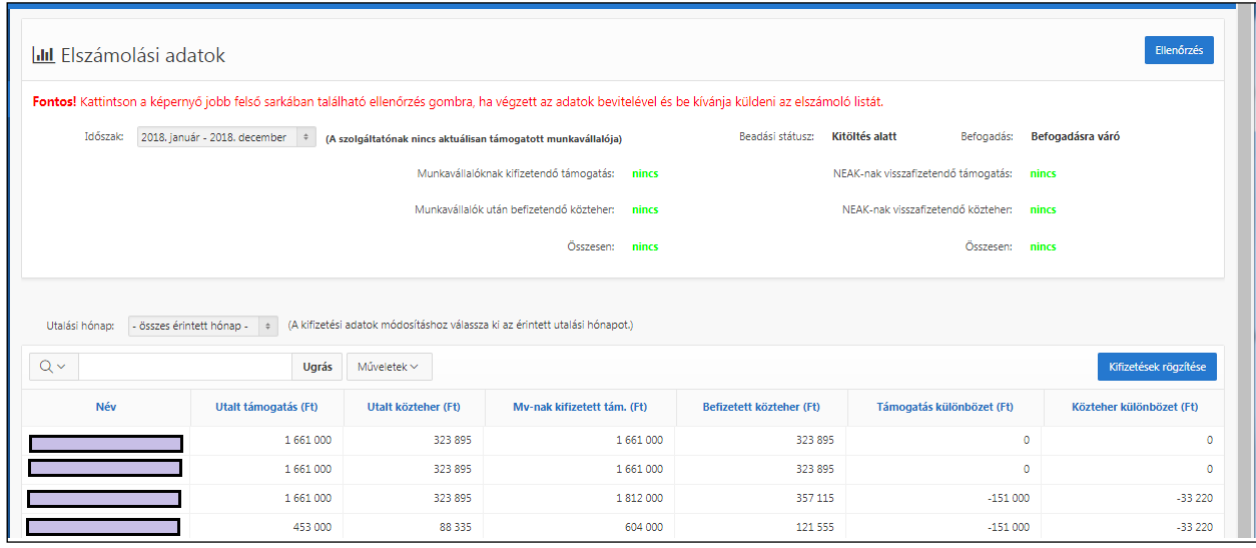

A listára visszatérve a lista fölött látszik az elszámolási időszaki egyenleg, eltérés esetén pirossal kiírva. A névre kattintva megtekinthetők annak részletei:

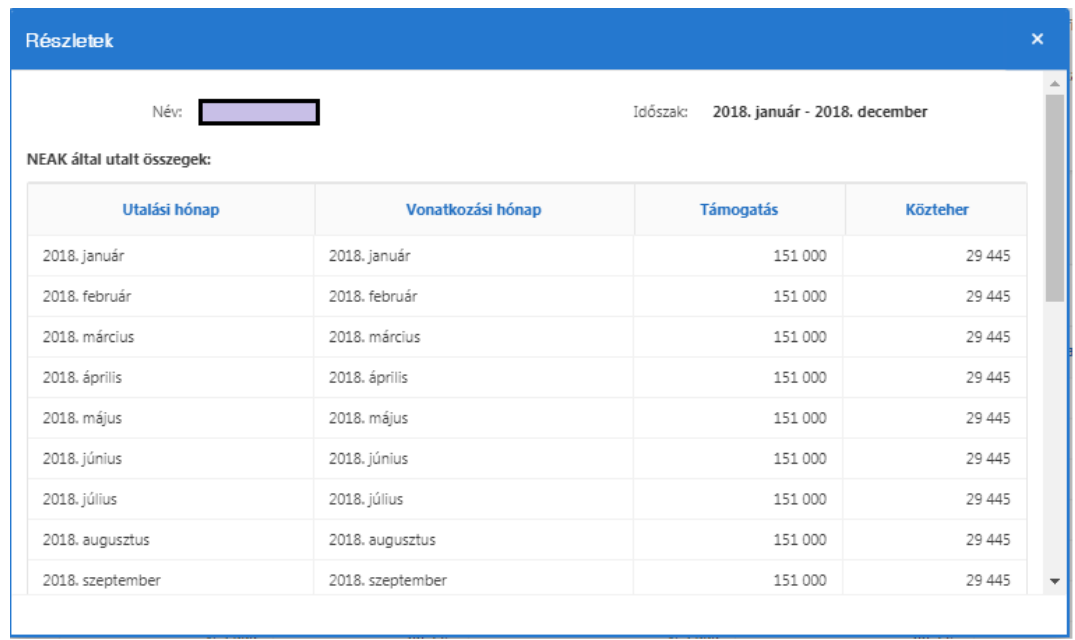

A dolgozó nevére kattintva szerkeszthetjük, módosíthatjuk a már bevitt kifizetési adatokat:

Ha a kifizetési adatok bevitele befejeződött az Ellenőrzés gombra kell kattintani. Ekkor az adatok zárolásra kerülnek, de szükség esetén a beküldésig még visszanyithatók.

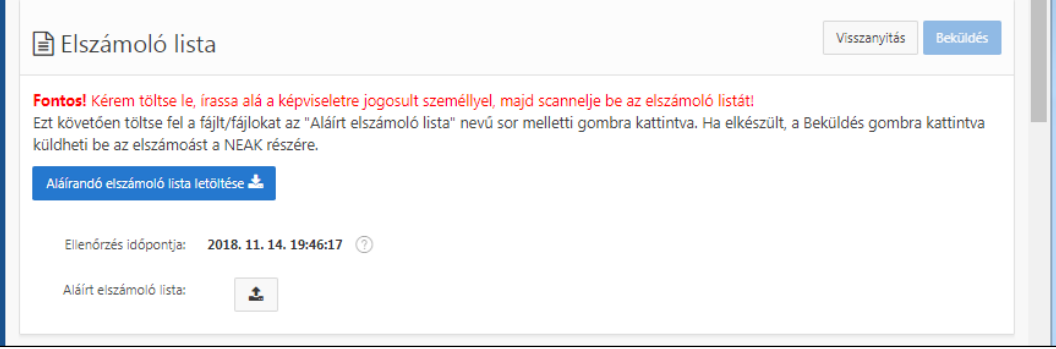

Ilyenkor megjelenik az "Aláírandó elszámoló lista letöltése" funkció. A letöltött listát meg kell nézni, ki kell nyomtatni, alá kell íratni. A megjegyzésbe szöveg is írható. A lista láblécében szerepel az a dátum, amikor az elszámolási adatok utolsó ellenőrzése, ill. lezárása megtörtént. Ez a dátum szerepel a képernyőn is.

A hivatalosan aláírt listát be kell szkennelni és a Tallózással a pdf fájlt, vagy fájlokat fel kell tölteni a lapra.

(Hibás feltöltésnél újabb feltöltést végezhetünk, akkor az az előzőt felülírja. A feltöltött fájl időbélyegének egyeznie kell a képernyőn látható lezárási időponttal.)

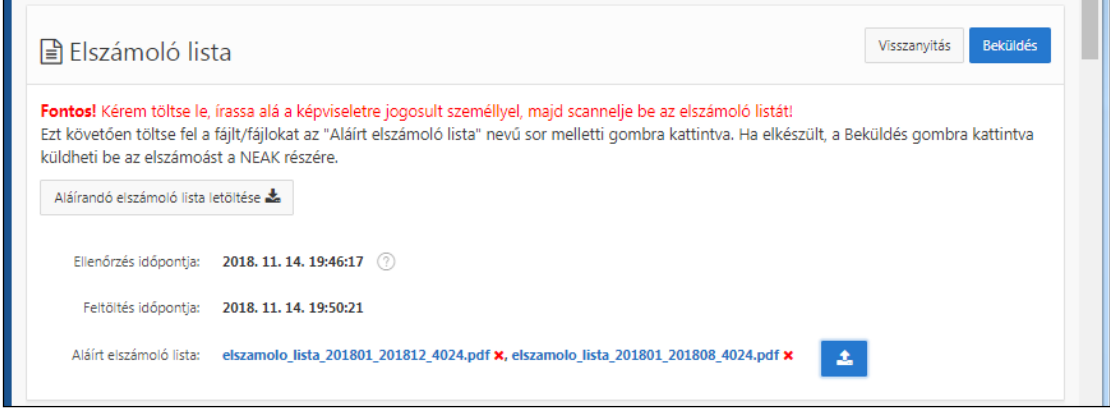

A lista feltöltése után lehet az elszámolást beküldeni.

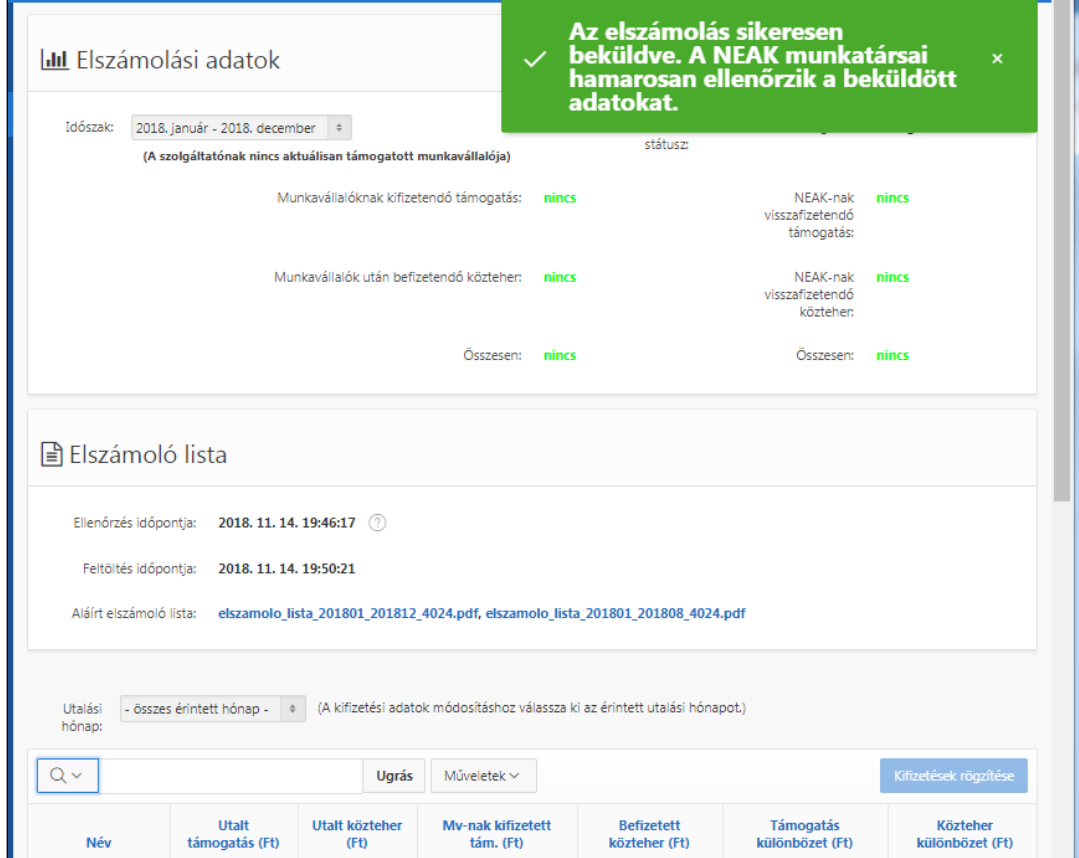

A beküldött elszámolást a NEAK adminisztrátor befogadásra váró státuszban látja.

Le tudja tölteni, meg tudja nyitni az elszámolást. Vissza tudja küldeni javításra, vagy el tudja fogadni. Elfogadás esetén képződik a következő időszakra az átviteli rekord. Ez után az elszámolt időszakra sem jogosultsági, sem utalási, sem kifizetési adatot nem lehet felvinni. A NEAK-nak joga van a következő időszakra korrekciós tételt felvinni, amellyel korrigálni lehet a teljes folyósítási időszak egyenlegét.

Az Elszámoló lap kinyomtatható:

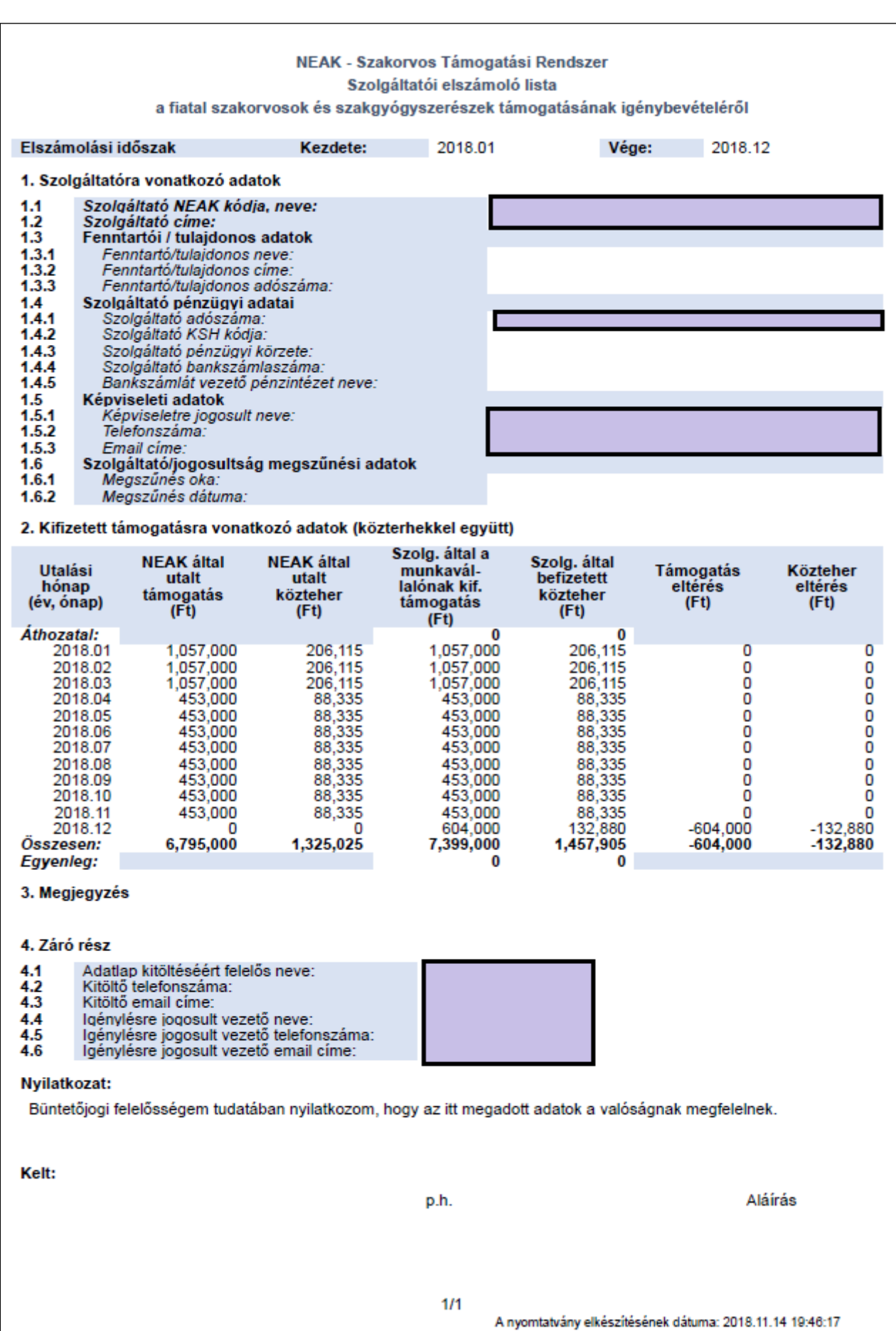

### <span id="page-37-0"></span>*4.6 Munkavállalók lekérdezése*

A képernyőn megjelenő adatok:

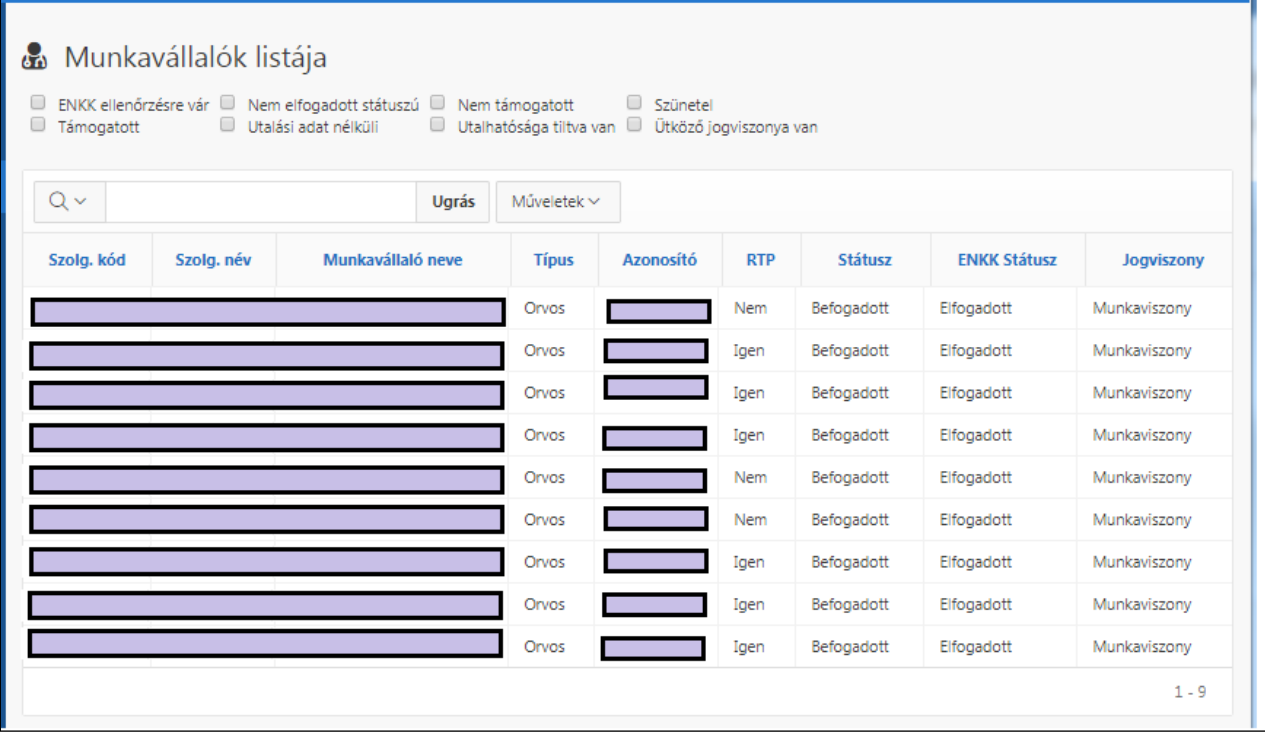

A munkavállaló nevére kattintva megjelenik a legutolsó korrekciós lapjának megfelelően az adatlapja és a jogosultsági adatai:

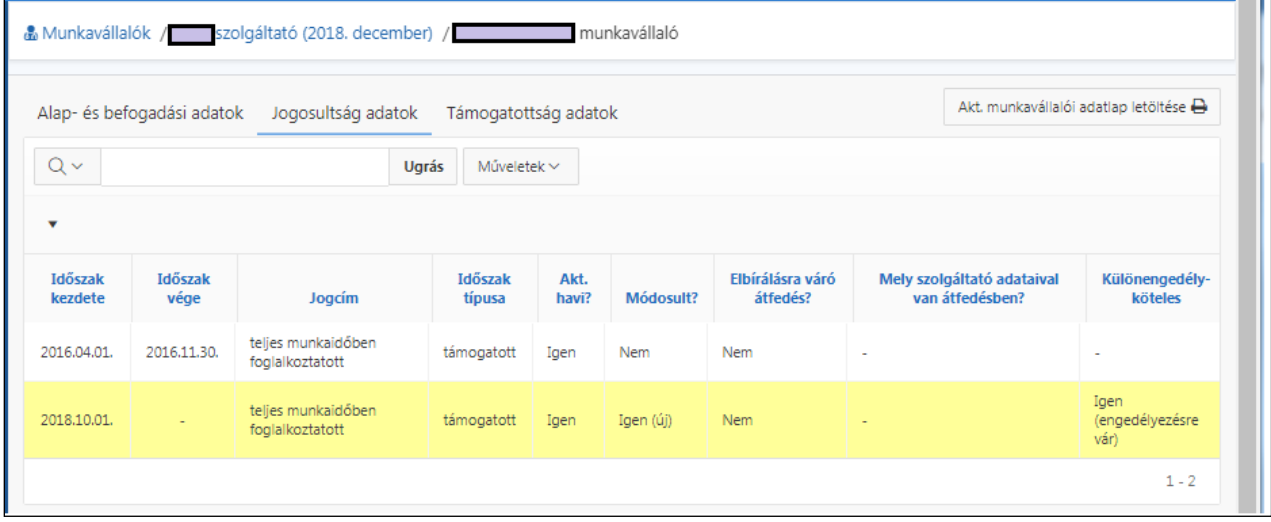

Az "Aktuális munkavállalói adatlap letöltése" funkcióval az adatlap pdf formátumban letölthető, nyomtatható:

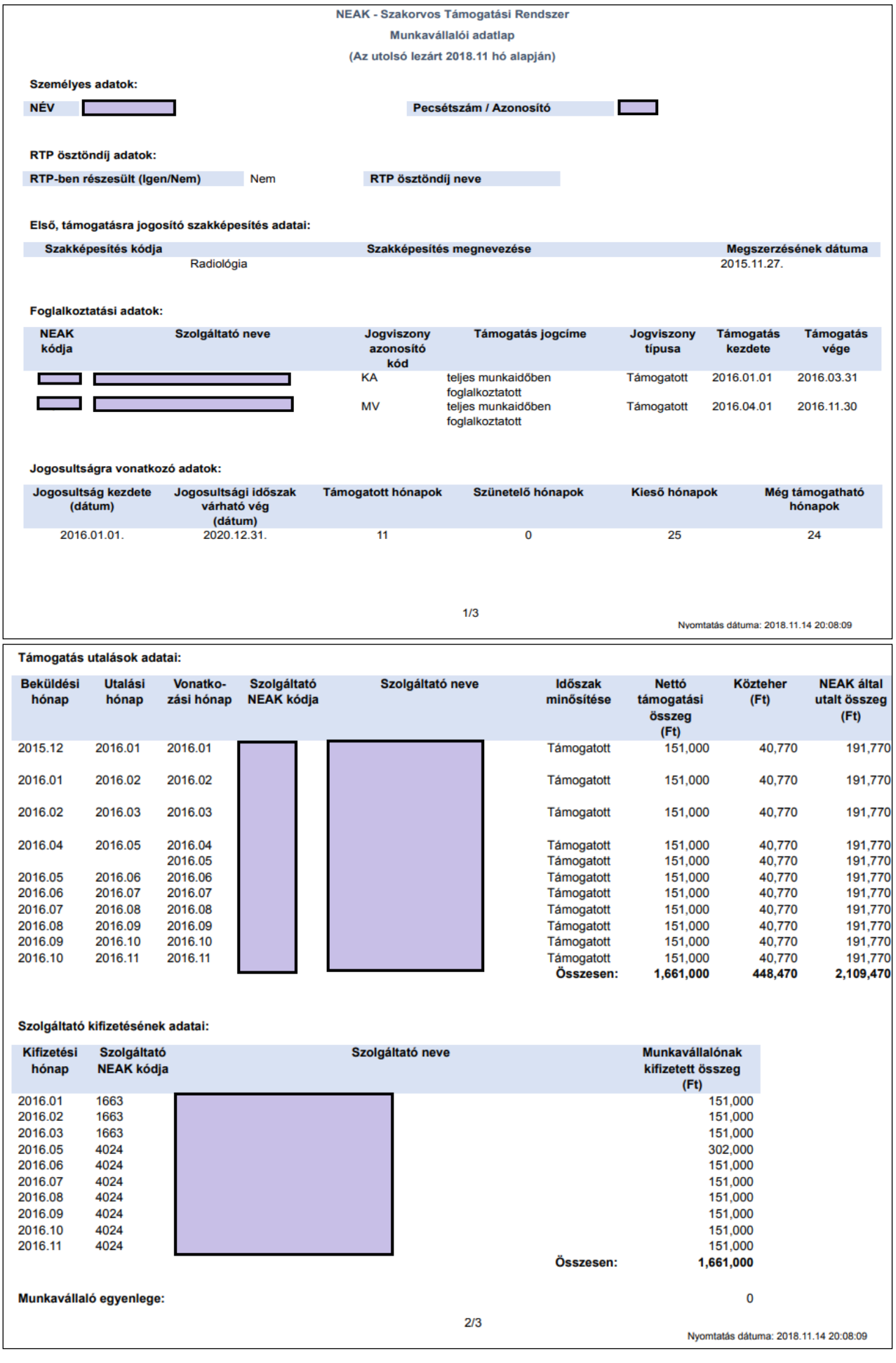

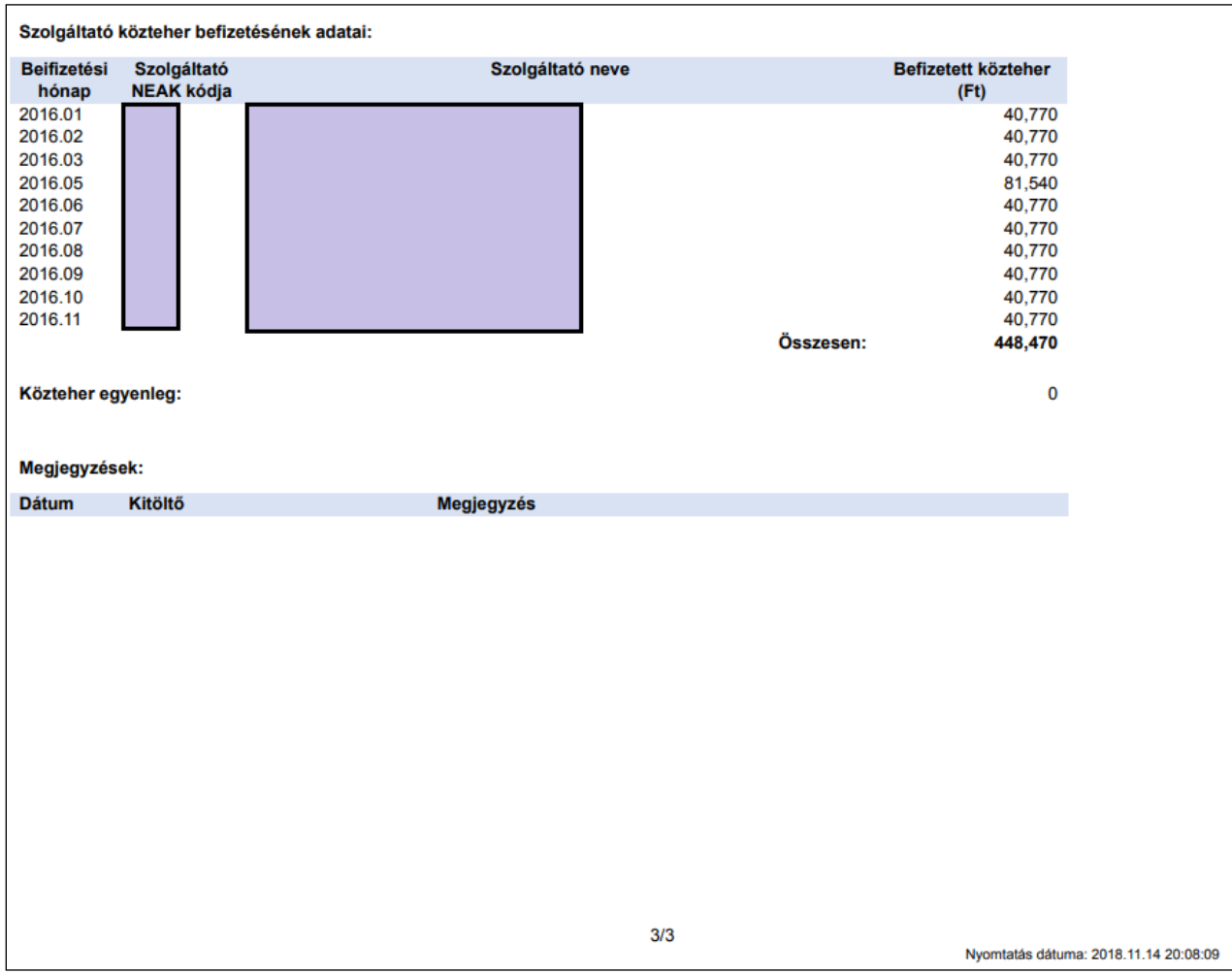

A listán megjelennek azok a támogatási sorok is, amelyeket a munkavállaló nem az aktuális szolgáltatónál kapott. E szolgáltató azokat az adatokat láthatja, de nem tudja módosítani. Az adatlap bármikor nyomtatható, mindig a legutolsó lezárt utalási állapot szerinti adatokat listázza. A kifizetéseket a szolgáltatónak kell naprakészen tartania (fontos lehet pl. a dolgozó kilépésekor).

Budapest, 2019.01.21